# **Manuel Utilisateur SmartVision3 (10910)**

# Table des matières

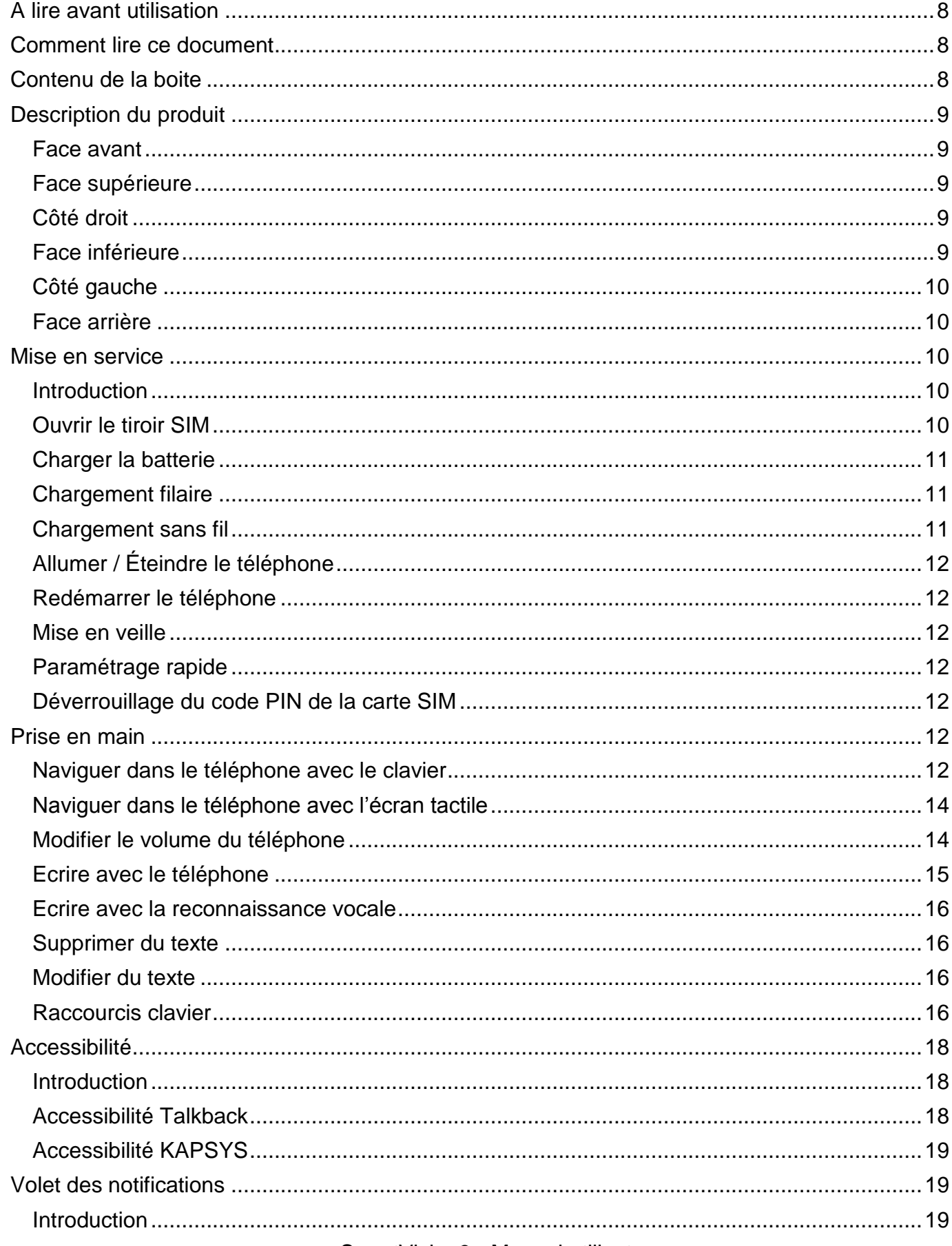

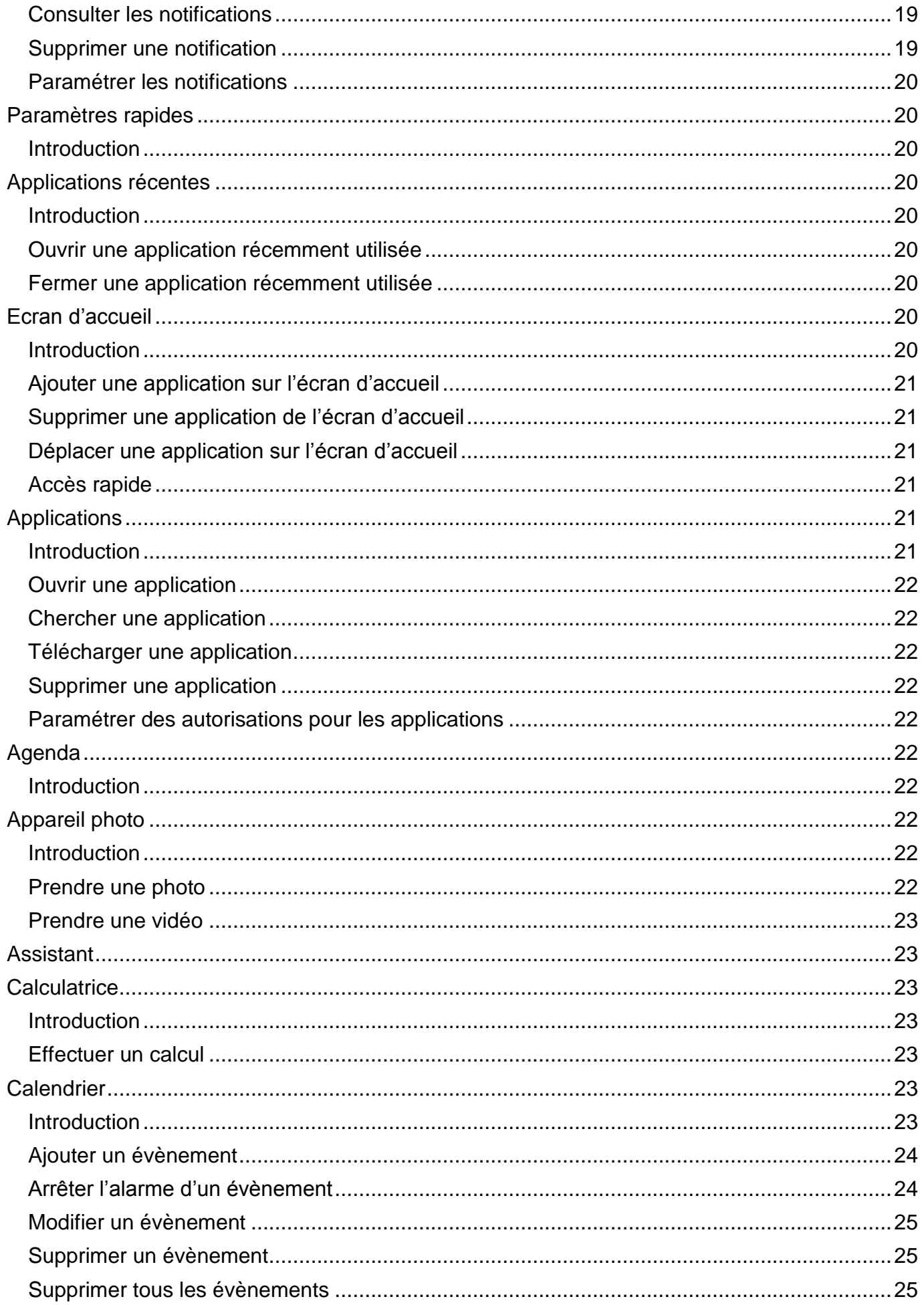

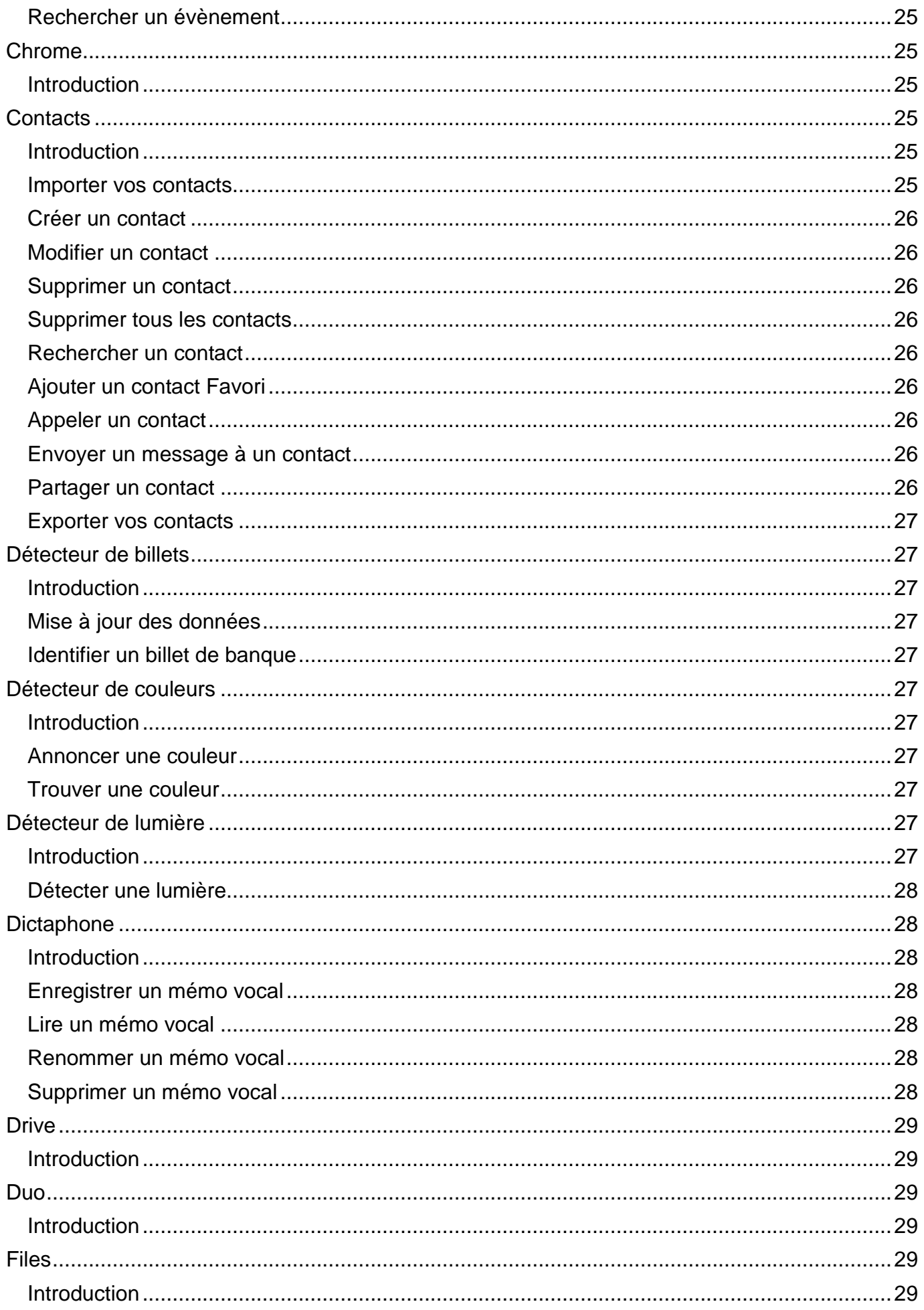

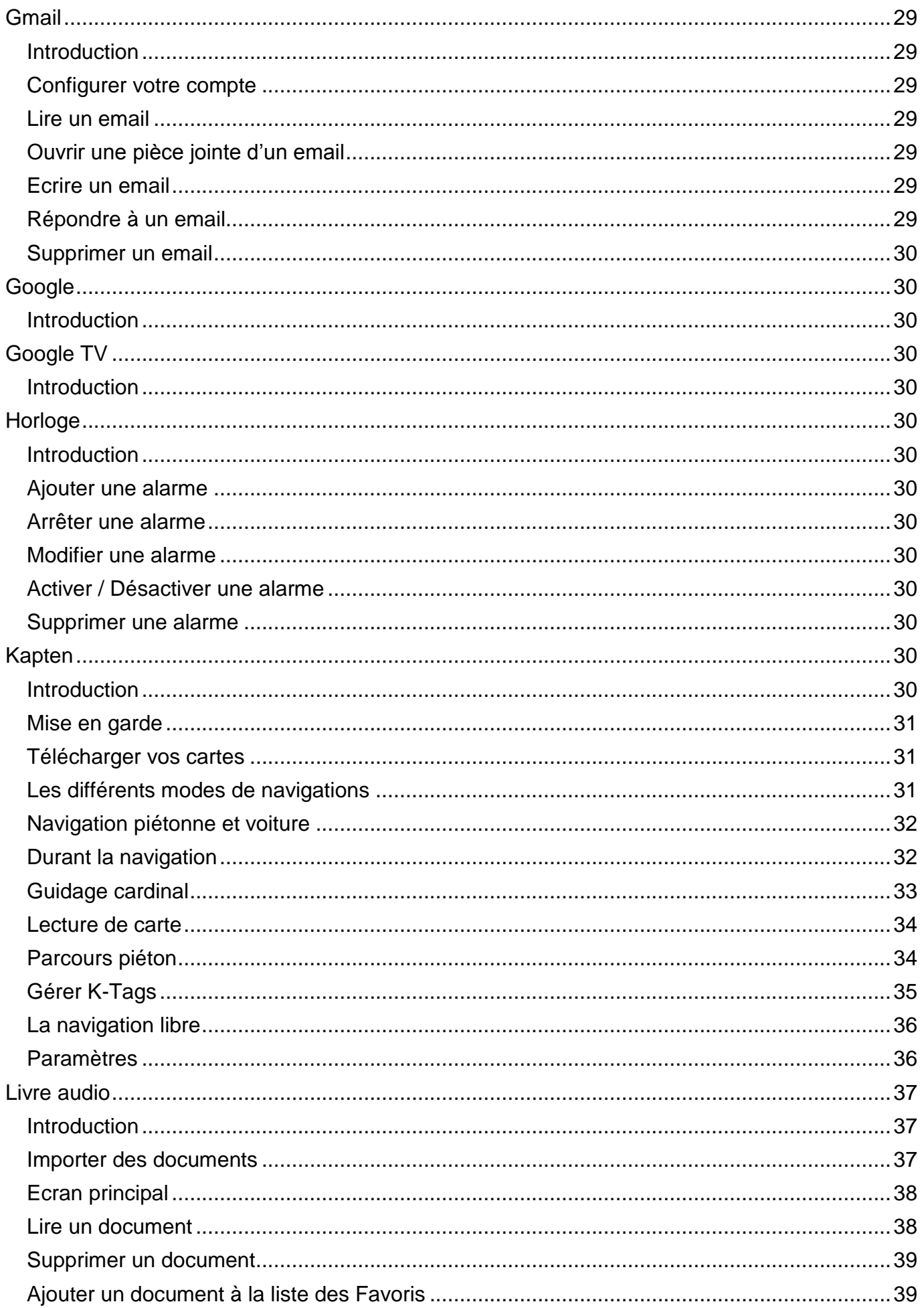

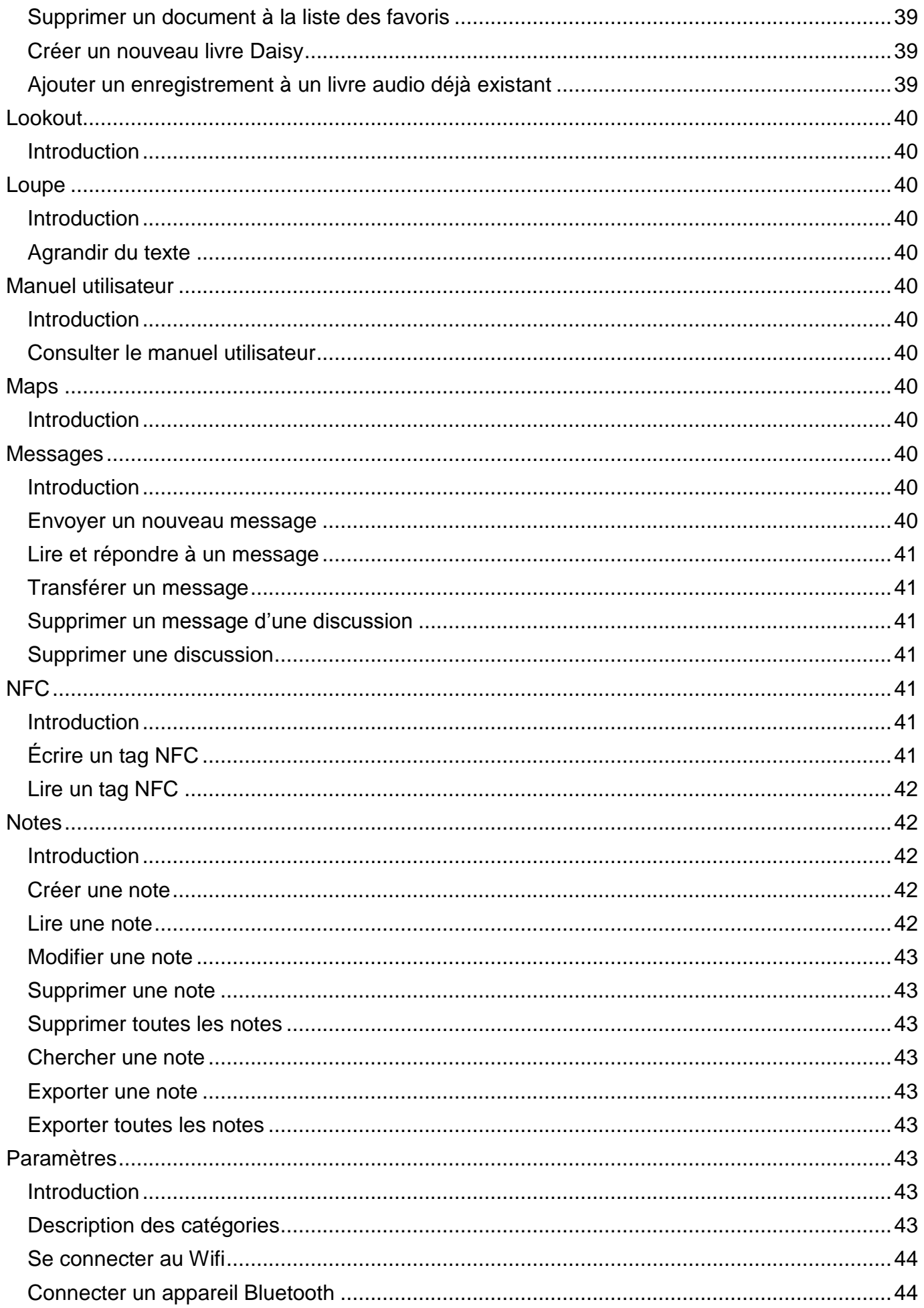

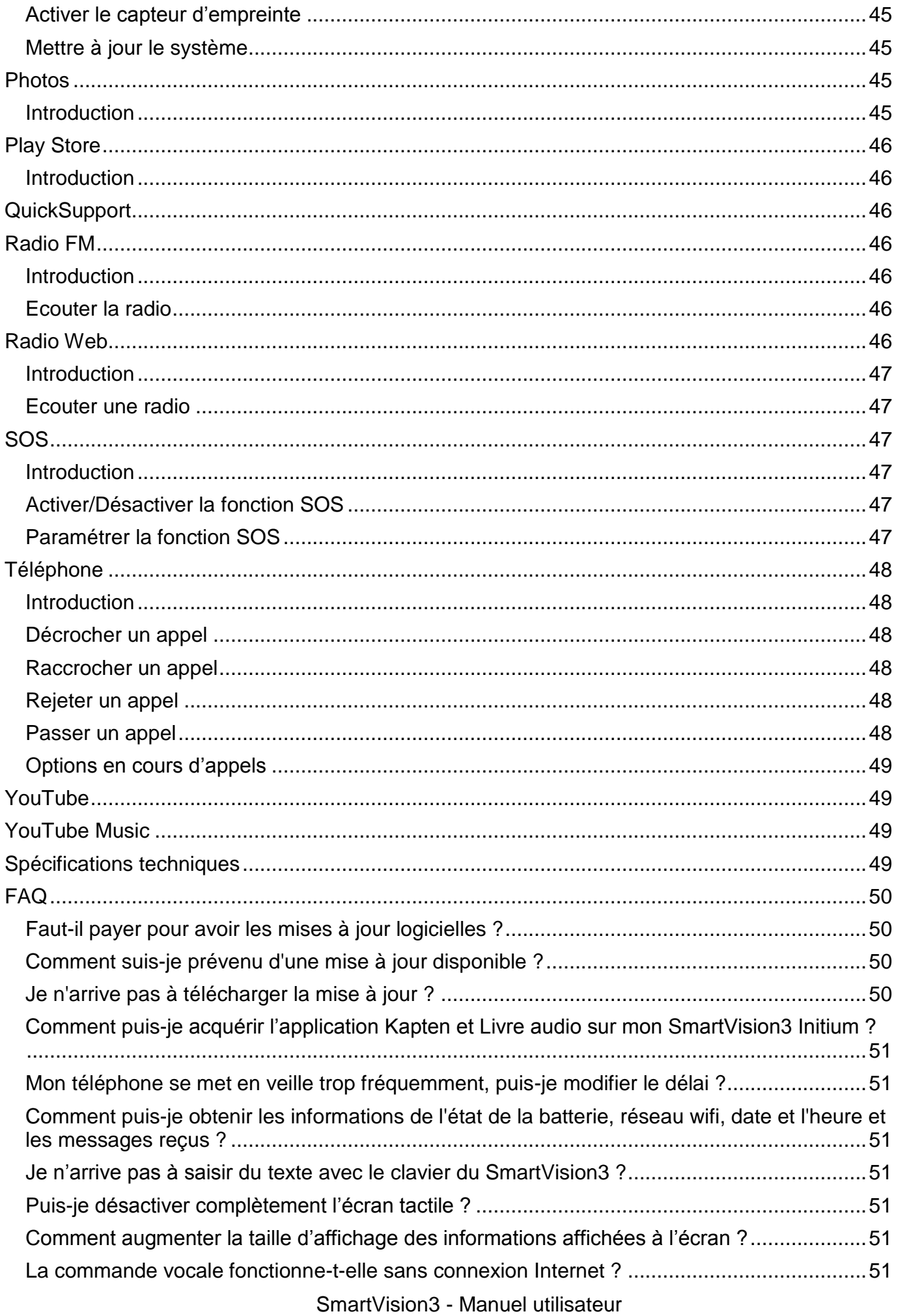

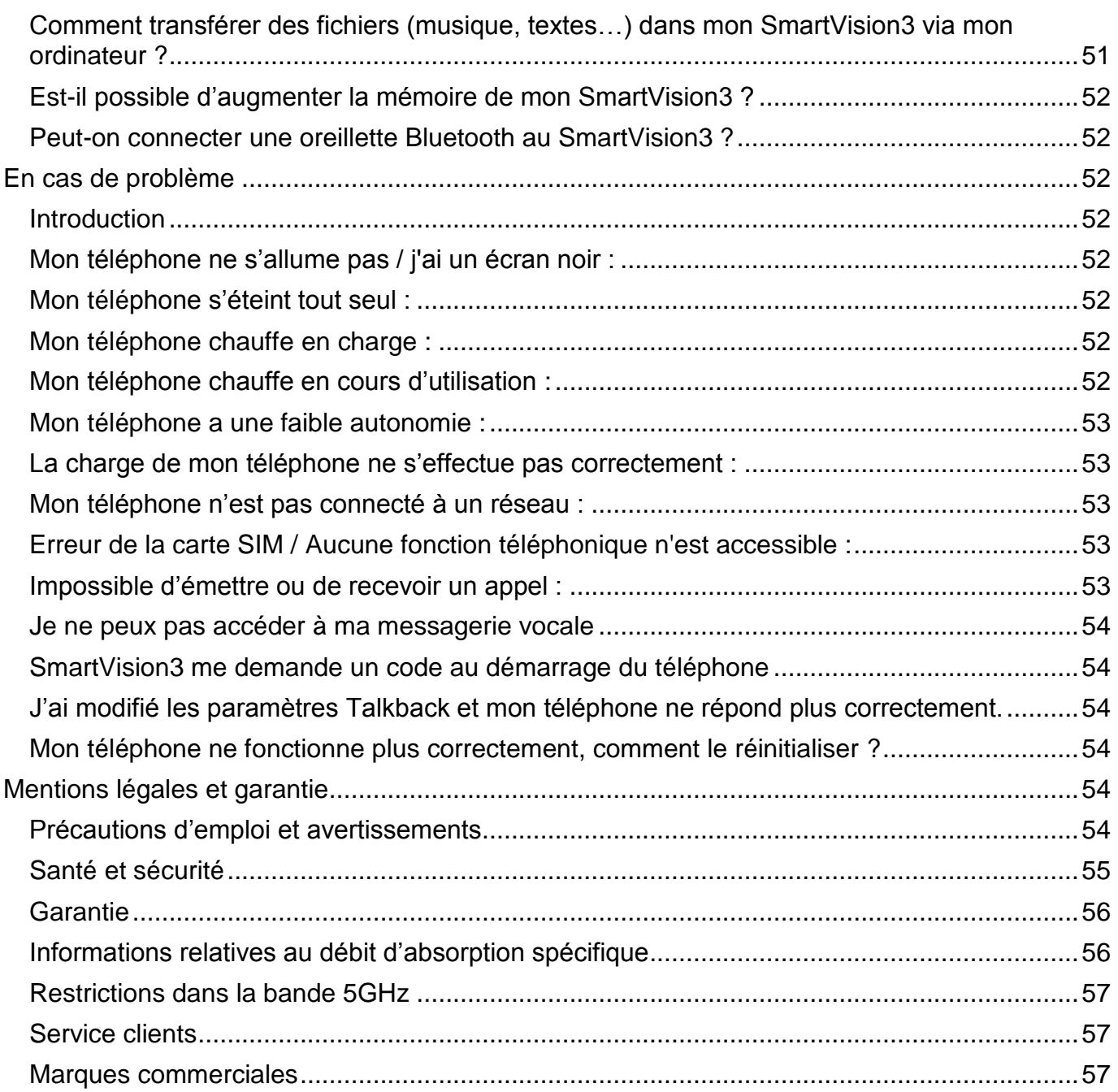

# <span id="page-7-0"></span>**A lire avant utilisation**

- Veuillez lire attentivement ce mode d'emploi, afin de pouvoir utiliser votre SmartVision3 correctement et en toute sécurité.
- Les descriptions sont basées sur les paramètres par défaut de votre SmartVision3.
- En fonction de votre zone géographique, de votre opérateur, des caractéristiques du modèle ou de la version logicielle, certains contenus peuvent différer par rapport à votre SmartVision3.
- Les contenus de qualité élevée nécessitant une forte utilisation du processeur et de la mémoire vive peuvent avoir une incidence sur les performances générales de votre SmartVision3. Les applications en rapport avec ces contenus peuvent ne pas fonctionner correctement selon les caractéristiques de votre SmartVision3 et les conditions d'utilisation.
- KAPSYS ne peut être tenu responsable des problèmes de performance relatifs aux applications fournies par des prestataires autres que KAPSYS.
- Une connexion à un réseau Wi-Fi ou mobile peut être nécessaire pour utiliser certaines applications ou fonctions.
- Les services de données tels que l'envoi ou la réception de messages, le téléchargement ou le chargement de données, la synchronisation automatique ou l'utilisation de services de localisation peuvent occasionner des frais supplémentaires, en fonction de l'offre à laquelle vous avez souscrit dans le cadre de votre forfait. Pour les transferts de données volumineux, il est recommandé d'utiliser la fonction Wi-Fi.
- Les applications fournies par défaut avec votre SmartVision3 peuvent être modifiées ou ne plus être disponibles, et ce, sans préavis.
- Les informations publiées dans ce document sont susceptibles d'être modifiées sans préavis. KAPSYS se réserve le droit de modifier le contenu de ce document sans obligation d'en avertir quelque personne ou quelque entité que ce soit. KAPSYS décline toute responsabilité en cas d'erreurs techniques ou d'édition ou d'omissions dans le présent manuel, ainsi qu'en cas de dommages accidentels ou indirects résultant des performances ou de l'utilisation de ce document.
- KAPSYS s'efforce d'améliorer en permanence la qualité et les fonctions de ce produit, en conséquence KAPSYS vous incite à visiter son site internet (www.KAPSYS.com) pour obtenir les dernières mises à jour documentaires concernant l'utilisation et le fonctionnement de ce produit.
- Le SmartVision3 répond aux exigences de la marque CE dans le cadre d'un environnement résidentiel, commercial ou d'industrie légère.

## <span id="page-7-1"></span>**Comment lire ce document**

Ce guide d'utilisation décrit les principales fonctions du SmartVision3 dans sa version OMNI (version disposant de tous les accessoires et toutes les options disponibles). La description des fonctions est générique, et ne prend pas en compte les spécificités d'utilisation liées au mode d'accessibilité avancé. Ce guide met l'accent sur les fonctionnalités développées par KAPSYS. Les paramètres et applications standard Android et Google ne seront décrites que sommairement et il appartiendra à l'utilisateur de consulter les modes d'emploi des tierces parties pour plus d'informations.

## <span id="page-7-2"></span>**Contenu de la boite**

SmartVision3 OMNI est livré avec :

- Un chargeur secteur 220v/110 Volts 5 Volts USB
- Un câble USB Type C
- Une paire d'écouteurs stéréo avec microphone
- Cinq étiquettes NFC
- Un outil d'extraction SIM
- Un chargeur sans fil (charge par induction)
- Une coque de protection
- Une protection d'écran
- Un tour de cou
- Un tissu microfibre pour nettoyer l'écran (chamoisine)
- Un guide de démarrage rapide

La liste des accessoires peut varier en fonction des pays, de la configuration ou de la version du produit.

L'aspect et les caractéristiques du produit et des accessoires peuvent faire l'objet de modifications sans préavis.

Utilisez exclusivement des accessoires homologués par KAPSYS. L'utilisation d'accessoires non homologués peut entraîner des problèmes de performance, ainsi que des dysfonctionnements non couverts par la garantie.

## <span id="page-8-0"></span>**Description du produit**

## <span id="page-8-1"></span>**Face avant**

La face avant du SmartVision3 est séparée en 2 parties distinctes :

L'écran tactile de 3,5 pouces est présent sur la partie haute du téléphone. Il permet d'afficher le contenu du téléphone et d'interagir avec. En haut de cet écran se trouve le haut-parleur pour les communications et une caméra de 5 millions de pixel pour les appels vidéo.

En dessous de l'écran tactile se trouve un vrai clavier physique qui se décompose en deux parties distinctes :

La première partie est le pavé de navigation situé sous l'écran tactile. Il est facilement repérable avec le joystick en forme de carré arrondi. Chaque côté du pavé directionnel est en relief et permet de réaliser des actions de déplacement. Dans la suite du document, nous utiliserons les termes : « **Haut** », « **Bas** », « **Gauche** », « **Droite** » pour mentionner l'utilisation d'un des côtés du pavé directionnel. La touche centrale du pavé directionnel appelée OK permet de valider l'élément sélectionné. Elle est texturée pour être facilement repérable.

A gauche du joystick central se trouvent les touches « **Accueil** » et « **Menu** », respectivement l'une au-dessus de l'autre.

A droite du joystick central se trouve la touche « **Retour** » et la touche « **Effacer** », respectivement l'une au-dessus de l'autre.

La seconde partie du clavier physique est le pavé alphanumérique composé de 12 touches (4 lignes de 3 touches)

- 1ère ligne touches 1, 2, 3
- 2ème ligne touches 4, 5, 6
- 3ème ligne touches 7, 8, 9
- 4ème ligne touches étoile, 0, dièse.

Un repère ergonomique est présent en relief sur la touche 5.

La description détaillée des fonctions des touches est disponible dans le chapitre « Prise en main »

### <span id="page-8-2"></span>**Face supérieure**

A l'extrémité gauche de la face supérieure se trouve la prise Jack audio 3.5 pour brancher les écouteurs. A sa droite se trouve le bouton Marche/Arrêt qui permet d'allumer et éteindre le téléphone.

### <span id="page-8-3"></span>**Côté droit**

En partant du haut du téléphone, le premier bouton présent sur la tranche droite est le bouton de commande vocale. Il est texturé pour être facilement repérable. Juste en dessous se retrouvent les touches Volume Plus et Volume Moins pour modifier l'intensité du volume du téléphone.

#### <span id="page-8-4"></span>**Face inférieure**

A l'extrémité gauche se trouve le connecteur USB de type C permettant de charger le SmartVision3. A sa droite se trouve le microphone du téléphone pour les communications et les commandes vocales. A la droite du microphone se trouve le haut-parleur principal pour écouter le son du téléphone et la synthèse vocale.

## <span id="page-9-0"></span>**Côté gauche**

Sur la partie haute du côté gauche du SmartVision3 se trouve le tiroir SIM permettant d'insérer la carte SIM et la carte SD via l'outil d'extraction SIM.

## <span id="page-9-1"></span>**Face arrière**

En haut à gauche de la face arrière, se trouve la double caméra de 16 et 2 millions de pixel. En dessous se trouve le capteur d'empreinte digitale permettant de déverrouiller le téléphone et d'effectuer des paiements sécurisés.

## <span id="page-9-2"></span>**Mise en service**

### <span id="page-9-3"></span>**Introduction**

SmartVision3 possède un double connecteur SIM / Carte SD. Vous pouvez y insérer au choix : une seule carte SIM, deux cartes SIM ou bien une carte SD et une carte SIM. SmartVision3 est uniquement compatible avec les cartes SIM au format Nano SIM. Une carte modifiée qui est plus épaisse que la carte nano SIM standard ne s'adaptera pas correctement sur le tiroir et pourra endommager le connecteur SIM. La carte micro SD est en option et n'est pas fournie avec le SmartVision3. SmartVision3 supporte les cartes SD allant jusqu'à 128 Go. Nous vous suggérons de vous faire assister d'une personne voyante pour l'insertion de la carte SIM et la carte SD.

## <span id="page-9-4"></span>**Ouvrir le tiroir SIM**

Posez le téléphone à plat devant vous face vers le haut. Insérez la pointe de l'outil d'extraction de la SIM fourni avec votre téléphone dans le trou d'éjection du tiroir SIM sur la tranche gauche du téléphone. Assurez-vous que l'outil d'extraction SIM est perpendiculaire à l'orifice. Dans le cas contraire, l'appareil pourrait être endommagé. Lorsque vous insérez l'outil d'extraction de la SIM dans le trou d'éjection du tiroir SIM, n'obstruez pas le tiroir pour éviter d'endommager le mécanisme d'éjection à l'intérieur de la fente. Poussez la pointe à fond dans le trou jusqu'à ce que le tiroir SIM s'éjecte, puis retirez-le.

Le tiroir SIM possède deux compartiments. Le premier compartiment à gauche permet d'insérer une carte SIM ou une carte SD. Le deuxième compartiment à droite permet d'insérer uniquement une carte SIM

- **Insertion d'une seule carte SIM** : positionnez la carte SIM face métallique vers le bas, le coin biseauté en bas à droite, dans l'un des deux compartiments disponibles du tiroir SIM. Réinsérer ensuite délicatement le tiroir SIM dans son logement jusqu'au fond de la fente. Lorsque vous réinsérez le tiroir SIM dans le téléphone, assurez-vous qu'il est orienté horizontalement afin que la carte SIM ne tombe pas. Le tiroir doit être complètement inséré et ne pas dépasser de la fente. Si la carte n'est pas fermement installée dans son compartiment, la carte SIM risque d'être éjectée ou de tomber.
- **Insertion de deux cartes SIM :** positionnez la 1<sup>ère</sup> carte SIM, face métallique vers le bas, le coin biseauté en bas à droite, dans le premier compartiment du tiroir SIM. Effectuer la même opération pour le second compartiment du tiroir SIM. Réinsérer ensuite délicatement le tiroir SIM dans son logement jusqu'au fond de la fente. Lorsque vous réinsérez le tiroir SIM dans le téléphone, assurez-vous qu'il est orienté horizontalement afin que la carte SIM ne tombe pas. Le tiroir doit être complètement inséré et ne pas dépasser de la fente.

Bon à savoir : L'ordre des cartes SIM dans le tiroir n'a pas d'importance. La configuration et la gestion des cartes SIM s'effectue via l'application « Paramètres » du téléphone, section « Réseau et internet ».

 **Insertion d'une carte SD et d'une carte SIM** : positionnez la carte SD dans le premier compartiment du tiroir, face métallique vers le bas, coin biseauté en bas. Positionnez ensuite la carte SIM dans le second compartiment du tiroir, face métallique vers le bas, le coin biseauté en bas à droite. Réinsérer ensuite délicatement le tiroir SIM dans son logement jusqu'au fond de la fente. Lorsque vous réinsérez le tiroir SIM dans le téléphone, assurez-vous qu'il est orienté horizontalement afin que la carte SD et la carte SIM ne tombent pas. Le tiroir doit être complètement inséré et ne pas dépasser de la fente.

## <span id="page-10-0"></span>**Charger la batterie**

Chargez la batterie avant d'utiliser l'appareil pour la première fois ou lorsque vous ne l'avez pas utilisé depuis un certain temps. Utilisez exclusivement un chargeur et un câble compatible de votre appareil. L'utilisation d'un chargeur et d'un câble incompatibles peut provoquer des blessures ou endommager votre appareil.

- Un branchement incorrect du chargeur peut sérieusement endommager l'appareil. Les dégâts résultant d'une mauvaise utilisation ne sont pas couverts par la garantie.
- Utilisez uniquement le câble USB Type-C fourni avec cet appareil. Vous risquez d'endommager l'appareil si vous utilisez un câble micro-USB.
- Pour économiser l'énergie, débranchez le chargeur lorsque vous ne l'utilisez pas. Le chargeur n'étant pas muni d'une touche Marche/Arrêt, vous devez le débrancher de la prise de courant pour couper l'alimentation. L'appareil doit rester à proximité de la prise en cours de chargement.

Bon à savoir : L'autonomie du SmartVision3 dépend de l'utilisation que vous en faites. Plus vous utiliserez l'appareil et plus la batterie se déchargera vite. Vous pouvez optimiser l'utilisation de la batterie en réglant certains paramètres comme la luminosité de l'écran, le temps de veille, en activant le mode économie d'énergie, en fermant les applications fonctionnant inutilement en arrière-plan ou en désactivant le Bluetooth et le Wifi si vous ne vous en servez pas.

#### <span id="page-10-1"></span>**Chargement filaire**

Pour charger la batterie, connectez le câble USB Type-C entre le connecteur USB du SmartVision3 et le chargeur secteur. Branchez ensuite le chargeur secteur sur une prise murale. Lorsque la batterie est complètement chargée, déconnectez le chargeur de l'appareil.

### <span id="page-10-2"></span>**Chargement sans fil**

SmartVision3 est équipé de la fonction de recharge sans fil. Vous pouvez donc charger la batterie à l'aide du chargeur sans fil fourni dans le pack OMNI. Connectez le câble USB Type-C entre le connecteur USB du chargeur sans fil et le chargeur secteur puis branchez le chargeur secteur sur une prise murale. Placez ensuite le dos du SmartVision3 au centre de la station de chargement sans fil. Lorsque la batterie est complètement chargée, ôtez l'appareil de la station de chargement sans fil.

### Précautions à prendre pour le chargement sans fil :

Si vous ne respectez pas les précautions ci-dessous, il est possible que l'appareil ne charge pas correctement ou chauffe, ou que cela endommage l'appareil et ses cartes électroniques :

- Ne placez pas l'appareil sur la station de chargement sans fil avec une carte de crédit ou une carte d'identification par fréquence radio (RFID) (carte de transport ou carte d'accès) placée derrière.
- Ne placez pas l'appareil sur la station de chargement sans fil lorsque des matériaux conducteurs, tels que des objets métalliques et des aimants, sont placés entre l'appareil et la station de chargement sans fil.

Conseils et précautions pour le chargement de la batterie :

- Si la batterie est complètement déchargée, vous ne pourrez pas allumer l'appareil, même si le chargeur est branché. Rechargez la batterie pendant quelques minutes avant d'allumer l'appareil.
- Si vous utilisez simultanément plusieurs applications, des applications réseaux ou des applications qui nécessitent une connexion à un autre appareil, la batterie se déchargera rapidement. Pour éviter toute perte d'alimentation lors d'un transfert de données, utilisez toujours ces applications lorsque la batterie est parfaitement chargée.
- Si vous utilisez une source d'alimentation autre que le chargeur, comme un ordinateur, la vitesse de chargement risque d'être ralentie.
- L'appareil peut être utilisé en cours de chargement, mais dans ce cas, le chargement complet de la batterie risque de prendre plus de temps
- Il est possible que l'appareil et le chargeur deviennent chauds en cours de chargement. Lorsque vous utilisez la fonction de chargement sans fil ou rapide, l'appareil peut sembler chaud au toucher. Cela n'a aucun effet sur la durée de vie de l'appareil ou ses performances, et constitue un phénomène tout à fait normal. Si la température de la batterie devient trop élevée, la vitesse de chargement peut diminuer ou le chargeur risque d'interrompre le chargement.

### <span id="page-11-0"></span>**Allumer / Éteindre le téléphone**

Pour allumer votre SmartVision3, faites un appui maintenu sur le bouton Marche/Arrêt situé sur la tranche supérieure. Quand l'appareil vibre, relâchez le bouton. Si le produit ne s'allume pas, vérifiez que la batterie a été correctement chargée.

Pour éteindre l'appareil, faites un appui long sur le bouton Marche/Arrêt situé sur la tranche supérieure. Sélectionnez ensuite l'élément « Marche/arrêt » puis « Eteindre ».

#### <span id="page-11-1"></span>**Redémarrer le téléphone**

Pour redémarrer l'appareil, faites un appui long sur le bouton Marche/Arrêt situé sur la tranche supérieure. Sélectionnez ensuite à l'écran l'élément « Marche/arrêt » puis « Redémarrer ». Si votre appareil se bloque et ne répond plus, appuyez sur le bouton Marche/Arrêt pendant 10 secondes pour automatiquement redémarrer le téléphone.

#### <span id="page-11-2"></span>**Mise en veille**

Lorsque SmartVision3 est allumé, un appui court sur le bouton Marche/Arrêt permet de mettre en veille ou de réveiller le produit. En mode veille, l'écran est éteint et le clavier est désactivé, cependant les fonctions restent actives. Vous pouvez toujours recevoir vos appels, vos messages, vos emails etc.

Bon à savoir : Par défaut, le produit se met en veille automatiquement après une minute d'inactivité afin d'économiser la batterie.

#### <span id="page-11-3"></span>**Paramétrage rapide**

Lorsque vous allumez l'appareil pour la première fois ou après avoir réinitialisé les données, suivez les instructions affichées à l'écran pour procéder à sa configuration.

#### <span id="page-11-4"></span>**Déverrouillage du code PIN de la carte SIM**

La carte SIM est fournie avec un code d'identification composé de 4 chiffres appelé PIN. Ce code permet de verrouiller votre carte SIM contre une éventuelle utilisation frauduleuse. Pour déverrouiller la carte SIM et accéder à toutes les fonctions de SmartVision3, veuillez saisir au clavier le code PIN, puis appuyez sur OK.

#### <span id="page-11-5"></span>**Prise en main**

#### <span id="page-11-6"></span>**Naviguer dans le téléphone avec le clavier**

Le mode clavier est le mode principal du SmartVision3, Il vous permet, au travers d'appuis courts et d'appuis longs sur les touches du clavier physique, de naviguer dans le téléphone et de lancer certaines fonctions. Pour vous familiariser avec l'emplacement des touches, veuillez-vous reporter au chapitre « Description du produit ». Ci-dessous la liste des différentes actions réalisables par le clavier physique.

## **Touches de navigation :**

- Un appui **court** sur la touche **Haut** permet de sélectionner l'élément précédent sur l'écran.
- Un appui **court** sur la touche **Bas** permet de sélectionner l'élément suivant sur l'écran.
- Un appui **court** sur la touche **OK** permet de confirmer votre choix, il valide l'élément qui est sélectionné. Valider un élément a généralement pour effet d'afficher un nouvel écran ou de confirmer une action.
- Un appui **long** sur la touche **Haut** permet de sélectionner le premier élément de l'écran.
- Un appui **long** sur la touche **Bas** permet de sélectionner le dernier élément de l'écran.
- Un appui **long** sur la touche **OK** permet d'ouvrir le menu contextuel de l'élément sélectionné. Cela permet généralement d'afficher des options supplémentaires en rapport avec l'élément sélectionné (Modifier, supprimer, transférer, déplacer, partager, etc.).

Le service d'accessibilité Talkback, installé par défaut sur le SmartVision3, supporte également un mode de navigation personnalisable appelé « commande de lecture ». Ce mode de lecture vous permet d'avoir une navigation différente de la navigation par défaut avec les touches Haut et Bas. Il vous permet notamment de vous déplacer par : caractères, mots, lignes, paragraphes, titres, liens, fenêtres, etc.

- Un appui **long** sur la touche **Gauche** permet d'activer la commande de lecture précédente.
- Un appui **long** sur la touche **Droite** permet d'activer la commande de lecture suivante.
- Un appui **court** sur la touche **Gauche** permet de de sélectionner l'élément précédent selon la commande de lecture activée.
- Un appui **court** sur la touche **Droite** permet de sélectionner l'élément suivant selon la commande de lecture activée.

Bon à savoir : Vous pouvez personnaliser la liste des commandes de lecture disponibles depuis les paramètres d'accessibilité Talkback, dans la section « Personnaliser les menus » puis « Personnaliser les commandes de lectures ». Par défaut, seul les modes « Caractères » et « Mots » sont activés sur les appuis long Gauche et Droite.

## **Touches de fonction :**

- Un appui **court** sur la touche **Accueil** en haut à gauche du joystick permet de revenir à l'écran d'accueil du téléphone.
- Un appui **court** sur la touche **Menu** en bas à gauche du joystick permet d'accéder aux options de l'écran affiché. Attention, certain écran ne possède pas de menu, dans ce cas l'appui court n'aura pas d'effet.
- Un appui **court** sur la touche **Retour** en haut à droite du joystick permet de revenir un écran en arrière et de fermer le clavier virtuel (voir section écrire avec le clavier physique).
- Un appui **court** sur la touche **Effacer** en bas à droite du joystick permet d'effacer un caractère inséré dans une zone de saisie.
- Un appui **long** sur la touche **Accueil** en haut à gauche du joystick permet d'ouvrir l'écran des applications récentes (voir section « Applications récentes »).
- Un appui **long** sur la touche **Menu** en bas à gauche du joystick permet d'accéder au menu d'accessibilité Talkback (voir section Accessibilité Talkback).
- Un appui **long** sur la touche **Retour** en haut à droite du joystick permet d'ouvrir le volet des notifications (voir section « Volet des notifications »)

 Un appui **Long** sur la touche **Effacer** en bas à droite du joystick permet d'effacer tout le contenu inséré dans une zone de saisie.

## <span id="page-13-0"></span>**Naviguer dans le téléphone avec l'écran tactile**

Le mode tactile est le mode secondaire du SmartVision3. Il vous permet de naviguer dans les différents menus du bout de votre doigt.

Le service d'accessibilité Talkback activé par défaut dans le SmartVision3 modifie le comportement normal de l'écran tactile afin de l'adapter aux personnes déficientes visuelles. Ci-dessous les principales actions réalisables par l'écran tactile lorsque le service d'accessibilité Talkback est activé :

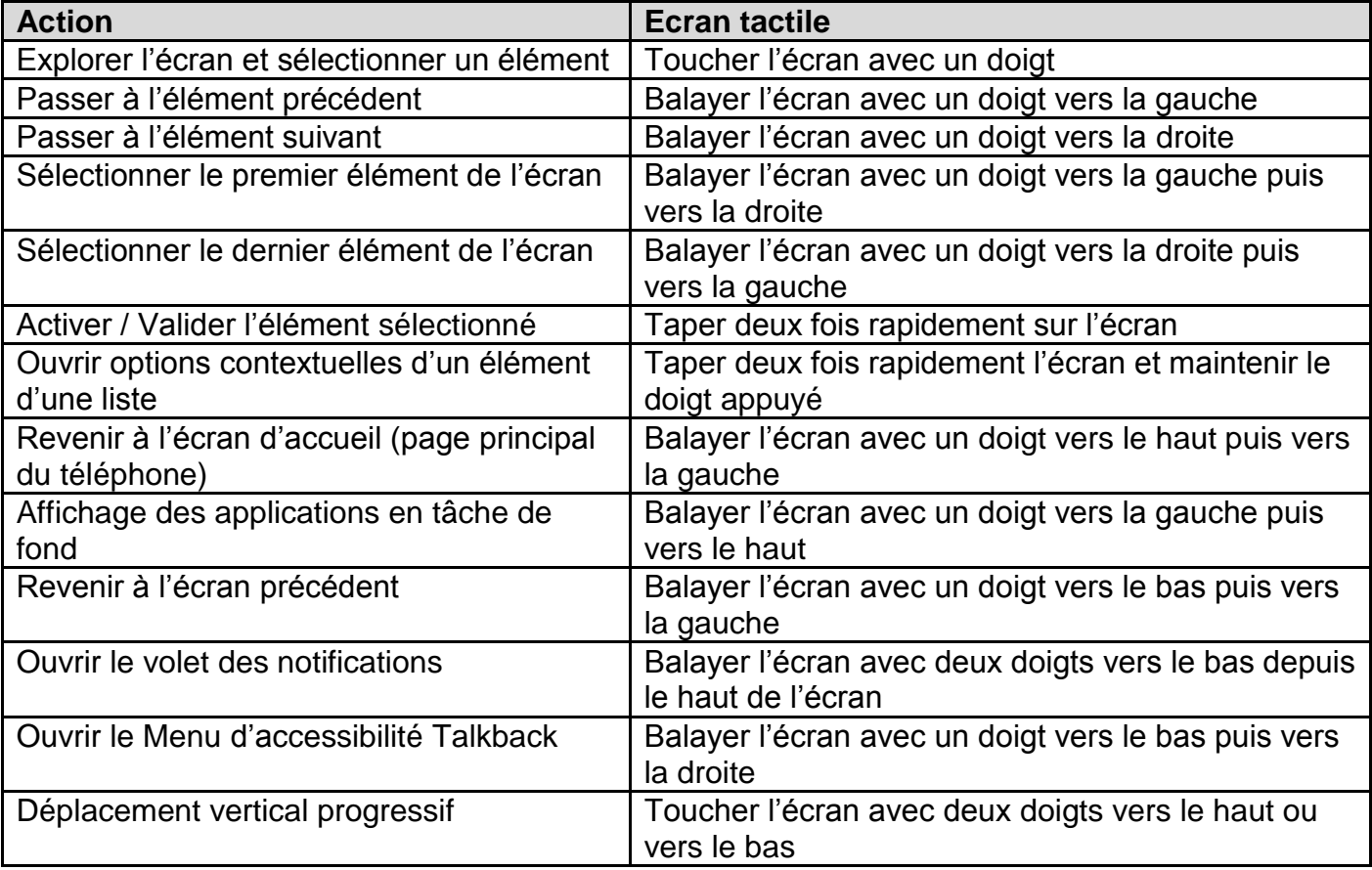

La liste complète des actions disponibles avec l'écran tactile est disponible dans les paramètres d'accessibilité Talkback dans la section « Personnaliser les gestes ».

### <span id="page-13-1"></span>**Modifier le volume du téléphone**

Les touches de volume sur la tranche droite du téléphone permettent de modifier les niveaux des différents profils audio du téléphone. Il existe au total cinq profils audio différents : le volume des contenus multimédia (musique, vidéo, etc.), le volume des appels, le volume des sonneries et notifications, le volume des alarmes, et enfin le volume de la synthèse vocale.

La touche volume plus permet d'augmenter le volume du profil audio en cours d'utilisation. La touche volume moins permet de diminuer le volume du profil audio en cours d'utilisation. Pour modifier simplement le volume de l'accessibilité, maintenez un doigt sur l'écran et utilisez les boutons de volume pour augmenter ou diminuer le volume de la synthèse vocale.

Vous pouvez également gérer les volumes des profils audio via l'application Paramètres du téléphone, section « Son ». Dans cet écran, sélectionnez le curseur de la barre de volume du profil audio que vous souhaitez modifier et utiliser les flèches Gauche et Droite du joystick pour modifier la valeur. Attention quand Talkback est activé, les barres latérales de réglages (volume, luminosité, etc.) sont inversées. Un appui court sur la touche Gauche permet d'augmenter la valeur et un appui court sur touche Droite permet de diminuer la valeur.

## <span id="page-14-0"></span>**Ecrire avec le téléphone**

Lorsque SmartVision3 annonce « Zone de modification », cela signifie qu'il s'agit d'une zone de saisie et que vous pouvez entrer du texte avec le clavier physique du téléphone ou le clavier virtuel affiché à l'écran. Dans les deux cas, appuyez sur la touche OK pour commencer à taper du texte. Une fois la saisie terminée, appuyez sur la touche OK pour confirmer et accomplir l'action associée à la zone de modification (valider, rechercher, etc.).

Bon à savoir : certaines zones de modifications proposent des suggestions au fur et à mesure de votre saisie (recherche d'un contact dans votre répertoire téléphonique, recherche d'une application dans le Play Store, saisie d'une adresse email dans Gmail, etc.). Pour y accéder appuyez sur la touche Retour après votre saisie au lieu de la touche OK, puis utilisez les flèches de navigation pour parcourir les propositions. Une fois la proposition souhaitée sélectionnée, appuyez sur la touche OK pour l'utiliser.

## **Clavier Physique**

Le clavier alphanumérique (touche 1 à Dièse) permet de saisir du texte ou des caractères en fonction de la zone de modification proposée. Chaque touche du clavier permet d'accéder à plusieurs caractères. Appuyez successivement et rapidement sur la même touche pour accéder aux caractères selon leur ordre :

- Touche 1 : 1 . ? ! @ \_ , ' \ " ( ) / : ; + & % \* = < >  $\epsilon$  £  $\frac{1}{3}$  \  $\frac{1}{3}$  \ ~ ^ *i* i §
- **Touche 2** : a b c 2 à â ç á å æ A B C À Â Ç Á Å Æ
- **Touche 3** : d e f 3 é è ê ë D E F É È Ê Ë
- **•** Touche 4 : g h i 4 î ï î ì G H I Î Î Î Î
- $\bullet$  Touche 5:  $|k|$  5 J K L
- **Touche 6** : m n o 6 ô œ ñ ó ò ö M N O Ô Œ Ñ Ó Ò Ö
- **Touche 7** : p q r s 7 P Q R S
- **Touche 8** : t u v 8 ù û ú ü T U V Ù Û Ú Ü
- **Touche 9** : w x y z 9 ÿ W X Y Z Ÿ
- **Touche 0** : Espace, 0, nouvelle ligne
- **Touche Étoile** : Verrouillage du clavier en mode normal, majuscule ou numérique
- **Touche Dièse** : Insertion du caractère Dièse

### **Clavier virtuel**

SmartVision3 dispose de deux claviers virtuels. Un clavier virtuel Android et un clavier virtuel KAPSYS. Le clavier Virtuel KAPSYS est celui activé par défaut. Le clavier virtuel s'affiche automatiquement à l'écran lorsque vous appuyez sur la touche OK dans une zone de modification pour écrire. Pour fermer le clavier virtuel faites un appui court sur la touche Retour.

- **Le clavier virtuel Android** : c'est le clavier standard que vous retrouvez sur tous les smartphones grand public. Il est affiché sur la moitié inférieure de l'écran et disposé comme un clavier d'ordinateur (AZERTY). Posez votre doigt sur l'écran pour parcourir les différents caractères puis relâchez votre doigt sur le caractère souhaité pour l'insérer.
- **Le clavier virtuel Kapsys** : c'est un clavier virtuel spécialement conçu pour les déficients visuels. A la différence du clavier Android, il ne dispose pas de touches sur l'écran tactile, il vous permet simplement d'afficher en gros sur l'écran le dernier caractère saisi. Lorsque le clavier virtuel Kapsys est utilisé, vous bénéficier également d'un accès rapide aux différents modes de saisie via la touche Menu :
	- o **Caractère entré** : permet de revenir au mode de saisie de caractères par défaut.
	- o **Emoticônes** : permet d'accéder à la liste des émoticônes disponible sur SmartVision3
- o **Caractères spéciaux** : permet d'accéder aux caractères spéciaux et aux ponctuations.
- o **Editer** : permet d'accéder aux options d'édition suivantes : supprimer tout, copier, couper, coller, début du texte, fin du texte.
- o **Réglages** : permet d'accéder aux options de saisie de texte suivantes : vibration après la validation d'un caractère, bip après la validation d'un caractère, délai de validation d'un caractère, majuscule automatique.
- o **Changer de clavier** : permet de revenir sur le clavier virtuel Android

Bon à savoir : vous pouvez utiliser les raccourcis clavier Étoile 7 et Étoile 8 pour respectivement activer le clavier virtuel Kapsys ou le clavier virtuel Android.

#### <span id="page-15-0"></span>**Ecrire avec la reconnaissance vocale**

SmartVision3 dispose de la fonction « Dictée ». Cette fonction vous permet de dicter du texte dans les zones de modification avec votre voix. Pour écrire avec la reconnaissance vocale, faites un appui court sur le bouton de commande vocale située sur la tranche droite du téléphone, audessus des touches de volumes. Une fois le signal sonore émis, dictez distinctement votre texte. La reconnaissance vocale s'arrête dès que vous arrêtez de parler (ou si vous faites une pause trop longue). Après quelques instants, le texte reconnu sera vocalisé puis inséré dans la zone de modification. Vous pouvez ensuite modifier le texte avec le clavier physique ou faire une nouvelle saisie vocale. Voici quelques recommandations concernant l'utilisation de la reconnaissance vocale pour écrire du texte :

- Attendez bien la fin du signal sonore avant de commencer à dicter votre texte.
- Un environnement calme améliorera le résultat de la reconnaissance vocale.
- Vous pouvez ajouter des signes de ponctuation à la voix (, ? ! etc.), pour ce faire vous devez énoncer vocalement la ponctuation désirée. Exemple : « Voulez-vous venir manger dimanche à la maison point d'interrogation ».
- La reconnaissance vocale utilise le contexte de la phrase. Elle sera donc plus pertinente avec de longues phrases qu'avec des petits groupes de mots.

Bon à savoir : Il n'est pas possible de lancer la fonction Dictée lorsque vous êtes hors d'une zone de saisie. Un appui court sur le bouton de commande vocale hors d'une zone de saisie lance la fonction Assistant. Voir chapitre « Assistant »

#### <span id="page-15-1"></span>**Supprimer du texte**

Dans une zone de modification, faites un appui court sur la touche « Effacer » pour supprimer le dernier caractère entré.

#### <span id="page-15-2"></span>**Modifier du texte**

Dans une zone de modification, vous pouvez utiliser les touches Gauche et Droite pour déplacer le curseur et ainsi supprimer ou ajouter un caractère, un mot ou une phrase. Par défaut, le curseur se déplace par caractères. Vous pouvez également vous déplacer par mots en effectuant un appui long sur la touche Gauche ou Droite pour changer le mode de déplacement du curseur.

#### <span id="page-15-3"></span>**Raccourcis clavier**

Il est possible depuis les paramètres du service d'accessibilité KAPSYS du SmartVision3 d'attribuer jusqu'à 20 raccourcis clavier pour déclencher certaines actions prédéfinies. Les raccourcis claviers sont une combinaison entre les touches « Étoile » ou « Dièse » maintenu et les touches du clavier numérique de 0 à 9. Voici la liste des actions qui peuvent être associées à un raccourci clavier :

- Obtenir l'état du téléphone (heure, niveau de batterie, état du Wifi, état Bluetooth, état du GPS, état du réseau)
- Augmenter la vitesse de la synthèse vocale
- Diminuer la vitesse de la synthèse vocale
- Basculer la sortie audio (écouteur / haut-parleur)
- Tout sélectionner
- Couper
- Copier
- Coller
- Déplacer le curseur en début de zone de modification
- Déplacer le curseur en fin de zone de modification
- Utiliser le clavier Kapsys
- Utiliser le clavier Android
- Activer / Désactiver le mode « MagniText »
- Activer / Désactiver l'écran tactile
- Activer / Désactiver le Bluetooth
- Activer / Désactiver le Wi-Fi
- Activer / Désactiver les services de localisation (GPS)
- Activer / Désactiver l'usage des données mobiles
- Activer / Désactiver le mode avion
- Activer / Désactiver la lampe torche
- Activer / désactiver le mode silencieux
- Ouvrir la fenêtre « Paramètres rapides » de l'écran de notification
- Ouvrir l'écran de réglage des volumes
- Diminuer le volume du flux multimédia
- Augmenter le volume du flux multimédia

Par défaut, certains raccourcis sont déjà préenregistrés sur le SmartVision3. Ces raccourcis sont triés dans deux catégories : Les raccourcis génériques avec la touche « Dièse » qui fonctionnent sur tous les écrans et les raccourcis avec la touche « Étoile » qui ne fonctionne que dans une zone de saisie de texte.

Raccourcis génériques préenregistrés avec la touche « Dièse » :

- Dièse 1 : Obtenir l'état du téléphone
- Dièse 2 : Activer / désactiver le mode silencieux
- Dièse 3 : Ouvrir la fenêtre « Paramètres rapide » de l'écran de notification
- Dièse 4 : Diminuer la vitesse de la synthèse vocale
- Dièse 5 : Augmenter la vitesse de la synthèse vocale
- Dièse 6 : Activer / Désactiver le mode « MagniText »
- Dièse 7 : Activer / Désactiver l'écran tactile
- Dièse 8 : Non attribué
- Dièse 9 : Non attribué
- Dièse 0 : Ouvre l'application QuickSupport

Raccourcis préenregistrés avec la touche « Étoile » :

- Étoile 1 : Déplacer le curseur en début de zone de modification
- Étoile 2 : Déplacer le curseur en fin de zone de modification
- Étoile 3 : Couper
- Étoile 4 : Non attribué
- Étoile 5 : Non attribué
- Étoile 6 : Copier
- Étoile 7 : Utiliser le clavier virtuel Kapsys
- Étoile 8 : Utiliser le clavier virtuel Android
- Étoile 9 : Coller
- Étoile 0 : Tout sélectionner

Ces raccourcis clavier sont entièrement modifiables et personnalisables depuis les paramètres d'accessibilité KAPSYS Pour plus d'information, veuillez consulter le chapitre « Accessibilité KAPSYS ».

## <span id="page-17-0"></span>**Accessibilité**

## <span id="page-17-1"></span>**Introduction**

SmartVision3 s'appuie sur deux services d'accessibilité pour fonctionner, l'accessibilité Talkback et l'accessibilité KAPSYS. Ces deux services d'accessibilité sont activés par défaut dans le produit au démarrage et doivent rester activés en permanence pour garantir un fonctionnement optimal pour les déficients visuels. Lorsque ces deux services d'accessibilité sont activés, le téléphone fourni des commentaires audio afin que l'utilisateur puisse interagir avec le clavier physique et l'écran tactile. Des paramètres d'accessibilité supplémentaires (taille d'affichage, correction des couleurs, paramètre audio, Switch Access, etc.) sont disponibles depuis l'application Paramètres, section « Accessibilité ».

### <span id="page-17-2"></span>**Accessibilité Talkback**

L'accessibilité Talkback est le service d'accessibilité par défaut de tous les smartphones Android. Une fois activé, il transforme le comportement de l'écran tactile afin qu'un déficient visuel puisse naviguer dans le téléphone. Talkback dispose de nombreux paramètres d'accessibilité vous permettant de personnaliser la manière dont le téléphone réagit et communique avec vous. L'accès aux paramètres de l'accessibilité Talkback se fait via l'application Paramètres du téléphone, section « Accessibilité ». Un accès rapide est également disponible depuis l'écran d'accueil via la touche Menu. Les paramètres de l'accessibilité Talkback sont les suivants :

- **Paramètres de la synthèse vocale** : permet de modifier le moteur de synthèse vocale (Google par défaut), de télécharger de nouvelle voix, de modifier la cadence, le ton, etc.
- **Niveau de verbosité** : permet de modifier le nombre et le type de retours audio fournis par Talkback.
- **Son et Vibreur** : permet de personnaliser les retours sensoriels lors de l'utilisation de Talkback.
- **Personnaliser les gestes** : permet de consulter et de modifier la fonction des gestes sur l'écran tactile lorsque Talkback est activé.
- **Personnaliser les menus** : permet de personnaliser le contenu du menu d'accessibilité Talkback (appui long touche Menu) et les commandes de lecture (Appui long Gauche et Droite).
- **Couper le capteur de proximité pour couper le son de la sortie vocale** : permet de stopper l'annonce vocale en court lorsque vous passez votre main devant le capteur de proximité situé en haut à gauche de la face avant.
- **Décrire automatiquement les icônes** : permet d'avoir une description automatique lorsque vous sélectionnez une icône sans libellé.
- **Clavier braille** : permet d'utiliser l'écran tactile comme un clavier braille.
- **Plage braille** : permet d'associer une plage braille à votre téléphone.
- **Tutoriel et aide** : permet d'accéder à l'aide de Talkback.
- **Paramètres avancés** : permet d'accéder aux paramètres avancés de Talkback (Enoncer les mots de passe, libellés personnalisés, ordre de description des éléments, préférence de saisie du clavier virtuel, etc.).

Pour plus d'information, veuillez-vous référer au manuel utilisateur de Google ci-après : [Lien](https://support.google.com/accessibility/android/topic/3529932?hl=fr&ref_topic=9078845)  [Talkback Google](https://support.google.com/accessibility/android/topic/3529932?hl=fr&ref_topic=9078845)

Bon à savoir : Si vous souhaitez vous faire assister dans l'utilisation du SmartVision3 par une personne voyante, vous pouvez suspendre l'accessibilité Talkback afin que l'aidant puisse se servir de l'écran tactile comme un smartphone standard. Pour suspendre l'accessibilité, appuyez simultanément et pendant trois secondes sur les deux touches de volume. Pour réactiver l'accessibilité, appuyez de nouveau trois secondes sur les deux touches de volume.

## <span id="page-18-0"></span>**Accessibilité KAPSYS**

L'accessibilité KAPSYS est le deuxième service d'accessibilité du SmartVision3. Il permet de gérer des fonctionnalités additionnelles qui ne sont pas présentent dans l'accessibilité Talkback, comme la gestion du clavier physique ou l'annonce au réveil. L'accès aux paramètres de l'accessibilité KAPSYS se fait via l'application Paramètres du téléphone, section « Accessibilité ». Un accès rapide est également disponible depuis l'écran d'accueil via la touche Menu. Les paramètres de l'accessibilité KAPSYS sont les suivants :

- **Magnitext** : permet d'afficher en gros caractère sur l'écran, dans un bandeau, le texte sélectionné. La couleur, la taille, la vitesse du texte et la position du bandeau sont paramétrables.
- **Désactiver l'écran tactile** : permet de désactiver l'écran tactile.
- **Raccourcis clavier** : permet de consulter et modifier les raccourcis clavier du Smartvision3.
- **Accès rapide** : permet d'associer une application ou un contact en accès rapide à une touche numérique du clavier depuis l'écran d'accueil (appui long).
- **Répondre à un appel avec les touches numériques** : permet de décrocher un appel en utilisant n'importe quelle touche numérique du clavier (0 à 9).
- **Annonce au réveil** : permet de configurer le type d'information à annoncer lors de la sortie du mode veille (annonce de la date, du niveau de batterie, de l'état du réseau, des notifications des appels manqués, des nouveaux messages et des nouvelles mises à jour logiciel).

## <span id="page-18-1"></span>**Volet des notifications**

#### <span id="page-18-2"></span>**Introduction**

Les notifications sont des alertes qui s'affichent sur votre smartphone afin de vous avertir d'une nouvelle activité. Ces alertes surviennent sous la forme d'un signal sonore et/ou d'une vibration suivie d'un court message. Elles sont lancées par les applications installées sur votre SmartVision3 pour vous avertir par exemple de l'arrivée d'un nouvel email, d'un message texte, d'un appel en absence, d'un rappel de rendez-vous, etc. Toutes les notifications de votre téléphone sont regroupées dans le volet des notifications et son trié par ordre chronologique. Le volet des notifications vous permet de consulter rapidement et simplement toute l'activité des applications de votre téléphone. Pour ouvrir le volet des notifications, faites un appui long sur la touche Retour. Un accès rapide est également disponible depuis l'écran d'accueil via la touche Menu. Pour fermer le volet des notifications, faites un appui court sur la touche Retour.

Pour plus d'information, veuillez-vous référer au manuel utilisateur de Google ci-après : [Lien](https://support.google.com/android/topic/7651002?hl=fr&ref_topic=7651296)  [Notifications](https://support.google.com/android/topic/7651002?hl=fr&ref_topic=7651296) Android.

### <span id="page-18-3"></span>**Consulter les notifications**

Ouvrez le volet des notifications et utilisez les flèches de navigation pour parcourir la liste des alertes. Appuyez sur la touche OK pour ouvrir la notification et être redirigé sur l'écran de l'application qui vous a envoyé l'alerte. Exemple : si vous consultez une notification d'un appel manqué, vous serez automatiquement redirigé vers l'historique de l'application téléphone. Une fois consultée, la notification disparait du volet des notifications. Attention, certaines notifications resteront actives tant que vous n'aurez pas finaliser l'action demandée.

#### <span id="page-18-4"></span>**Supprimer une notification**

Ouvrez le volet de notifications et sélectionnez la notification que vous souhaitez supprimer puis appuyez sur la touche Effacer. Vous pouvez également supprimer toutes les notifications en une seule fois en sélectionnant le dernier élément de la liste « Supprimer toutes les notifications ».

SmartVision3 - Manuel utilisateur

#### <span id="page-19-0"></span>**Paramétrer les notifications**

Ouvrez le volet des notifications et utilisez les flèches de navigation pour atteindre l'élément « Gérer ». Parcourez ensuite es différentes options pour personnaliser la façon dont les notifications se comportent.

#### <span id="page-19-1"></span>**Paramètres rapides**

#### <span id="page-19-2"></span>**Introduction**

L'écran des paramètres rapides vous permet d'accéder rapidement aux principaux réglages du téléphone sans passer par l'application Paramètres. Il s'agit d'une extension du volet des notifications qui vous donne un accès direct vers les paramètres Wifi, Bluetooth, données mobiles, mode avion, etc. Pour accéder à l'écran des paramètres rapides, utilisez le raccourci clavier Dièse plus touche trois. Un accès direct est également disponible depuis l'écran d'accueil via la touche Menu. L'écran des paramètres rapide est modifiable et personnalisable via l'élément « Modifier l'ordre des paramètres ».

#### <span id="page-19-3"></span>**Applications récentes**

#### <span id="page-19-4"></span>**Introduction**

L'écran des applications récentes vous permet de revenir rapidement aux applications récemment utilisées sur votre SmartVision3. Cet écran vous permet également de libérer de la mémoire sur le téléphone et d'économiser la batterie. En effet, en appuyant sur les touches Accueil ou Retour du SmartVision3 lors de l'utilisation d'une application, celle-ci continue de fonctionner en arrière-plan, même si vous ne l'utilisez plus. Il est donc parfois intéressant de fermer ces applications pour gagner en rapidité système, libérer de la mémoire et gagner en autonomie.

Pour ouvrir l'écran des applications récentes, faites un appui long sur la touche Accueil. Un accès direct est également disponible depuis l'écran d'accueil via la touche Menu.

#### <span id="page-19-5"></span>**Ouvrir une application récemment utilisée**

Ouvrez l'écran des applications récentes puis utilisez les flèches de navigation pour parcourir la liste des applications. Par défaut, la dernière application utilisée est affichée. Utilisez la touche Haut pour remonter dans l'historique des applications récemment utilisées. Appuyez sur la touche OK sur une application pour retourner dans celle-ci à l'endroit où vous l'aviez précédemment quittée.

#### <span id="page-19-6"></span>**Fermer une application récemment utilisée**

Ouvrez l'écran des applications récentes puis utilisez les flèches de navigation pour parcourir la liste des applications. Par défaut, la dernière application utilisée est affichée. Utilisez Haut pour remonter dans l'historique des applications récemment utilisées. Appuyez sur la touche Effacer sur une application pour la fermer.

Fermer une application ne l'empêche pas de fonctionner. L'application continuera d'être disponible sur votre SmartVision3 et s'ouvrira de nouveau en cas d'utilisation.

Bon à savoir : vous pouvez remonter tout en haut de la liste des applications récemment utilisées pour accéder à l'option « Tout fermer » et ainsi arrêter toutes les applications en une seule fois.

### <span id="page-19-7"></span>**Ecran d'accueil**

#### <span id="page-19-8"></span>**Introduction**

L'écran d'accueil est l'écran principal du SmartVision3, c'est le point de départ pour accéder à toutes les fonctions de l'appareil. Pour retourner à l'écran d'accueil à n'importe quel moment, appuyez sur la touche Accueil du SmartVision3.

Par défaut, 4 applications sont disponibles sur l'écran d'accueil du SmartVision3 :

 **Applications** : permet d'accéder à toutes les applications disponibles dans votre SmartVision3.

- **Contacts** : permet de gérer et créer des contacts.
- **Téléphone** : permet d'appeler, de consulter les appels manqués et d'accéder à votre messagerie.
- **Messages** : permet d'envoyer et de lire vos SMS ou MMS (message court avec pièce jointe de type image, vidéo, etc…).

Des options supplémentaires sont disponibles depuis l'écran d'accueil via la touche Menu.

- **Paramètres rapides** : permet d'accéder aux paramètres rapides de votre SmartVision3.
- **Notifications** : permet d'accéder au volet des notifications de votre SmartVision3.
- **Applications récentes** : permet d'accéder aux applications récemment ouvertes sur votre SmartVision3.
- **Paramètres** : permet d'accéder aux paramètres généraux de votre SmartVision3.
- **Accessibilité KAPSYS** : permet d'accéder aux paramètres d'accessibilité KAPSYS.
- **Accessibilité Talkback** : permet d'accéder aux paramètres d'accessibilité Talkback.

L'écran d'accueil du SmartVision3 est entièrement personnalisable. Vous pouvez y ajouter des applications, réorganiser l'ordre dans lequel les éléments y sont positionnés ou même les supprimer de l'écran d'accueil.

### <span id="page-20-0"></span>**Ajouter une application sur l'écran d'accueil**

Sélectionnez « Applications » depuis l'écran d'accueil puis sélectionnez depuis la liste des applications, celle que vous souhaitez ajouter à l'écran d'accueil et faites un appui long sur la touche OK. Sélectionnez « Ajouter à l'écran d'accueil » depuis le menu contextuel. L'application est désormais disponible en accès rapide en dernière position de l'écran d'accueil.

### <span id="page-20-1"></span>**Supprimer une application de l'écran d'accueil**

Sélectionnez l'application que vous souhaitez supprimer depuis l'écran d'accueil et faites un appui long sur la touche OK. Sélectionnez « Retirer de l'écran d'accueil » depuis le menu contextuel. L'application est désormais supprimée de l'écran d'accueil mais reste disponible depuis « Applications ».

### <span id="page-20-2"></span>**Déplacer une application sur l'écran d'accueil**

Sélectionnez depuis l'écran d'accueil l'application que vous souhaitez déplacer dans la liste et faites un appui long sur la touche OK. Sélectionnez ensuite dans le menu contextuel l'action de déplacement que vous souhaitez effectuer : monter dans la liste, descendre dans la liste, déplacer en début de liste ou déplacer en fin de liste.

### <span id="page-20-3"></span>**Accès rapide**

L'écran d'accueil KAPSYS possède une fonction « Accès rapide » qui permet d'associer une application ou un contact directement sur une touche numérique du clavier. Une fois l'application ou le contact associé, vous pourrez depuis l'écran d'accueil, faire un appui long sur la touche programmée pour démarrer directement l'application ou lancer l'appel. La configuration de la fonction accès rapide se fait via les paramètres d'accessibilité Kapsys, section « Accès rapide ». La touche 1 est par défaut associée à votre répondeur téléphonique.

Bon à savoir : Vous pouvez également associer un contact ou une application sur une touche numérique du clavier directement depuis l'écran d'accueil. Pour ce faire, faites un appui long sur une touche numérique du clavier non associée lorsque vous êtes sur l'écran d'accueil. L'écran « Accès rapide » s'ouvre alors et vous propose d'associer une application ou un contact à cette touche.

### <span id="page-20-4"></span>**Applications**

### <span id="page-20-5"></span>**Introduction**

L'ensemble des applications installées sur votre SmartVision3 est disponible depuis l'écran d'accueil via l'élément « Applications ». Les applications sont présentées sous forme de liste et classées par ordre alphabétique.

#### <span id="page-21-0"></span>**Ouvrir une application**

Sélectionnez dans la liste l'application que vous souhaitez ouvrir et appuyez sur la touche OK.

#### <span id="page-21-1"></span>**Chercher une application**

Utilisez les touches du clavier physique pour taper les premières lettres du nom de l'application. La liste des applications est ensuite filtrée en fonction des lettres saisies. Vous pouvez à tout moment parcourir la liste des applications filtrées en utilisant les flèches de navigation. Pour effacer un caractère du filtre, appuyez sur la touche Effacer.

#### <span id="page-21-2"></span>**Télécharger une application**

SmartVision3 est livré avec un ensemble d'applications déjà installées. Vous pouvez cependant télécharger de nouvelles applications en utilisant l'application « Play Store ».

#### <span id="page-21-3"></span>**Supprimer une application**

Sélectionnez dans la liste, l'application que vous souhaitez supprimer et faites un appui long sur la touche OK. Sélectionnez « Désinstaller » depuis le menu contextuel et confirmer la suppression.

Bon à savoir : les applications installées de base sur le SmartVision3 ne peuvent pas être supprimées.

#### <span id="page-21-4"></span>**Paramétrer des autorisations pour les applications**

Pour que certaines applications fonctionnent correctement, elles doivent être autorisées à accéder ou à utiliser des informations de votre appareil. Au premier démarrage d'une application, SmartVision3 vous affichera les autorisations nécessaires pour que l'application fonctionne correctement. Sélectionnez « Autoriser » sur les différentes demandes d'autorisation de l'application pour que celle-ci fonctionne de façon optimale. Si vous refusez les autorisations, il se peut qu'elles ne fonctionnent pas.

Pour modifier vos paramètres d'autorisation pour les applications, démarrez l'application Paramètres, puis sélectionnez « Appli et notifications ». Sélectionnez une application, puis sélectionnez « Autorisations ».

### <span id="page-21-5"></span>**Agenda**

#### <span id="page-21-6"></span>**Introduction**

L'application Agenda est une application standard de Google vous permettant de créer des évènements et des rappels. Veuillez-vous référer au manuel utilisateur de Google ci-après pour connaitre son fonctionnement complet : [Lien Agenda](https://support.google.com/calendar/?hl=fr#topic=10509740) Google.

## <span id="page-21-7"></span>**Appareil photo**

#### <span id="page-21-8"></span>**Introduction**

L'application appareil photo vous permet d'utiliser la caméra du SmartVision3 pour prendre des photos et faire des vidéos. Vous pouvez ouvrir rapidement l'application Appareil photo depuis n'importe quel écran en faisant deux appuis rapides sur le bouton Marche/Arrêt.

#### <span id="page-21-9"></span>**Prendre une photo**

Sélectionnez en bas de l'écran le bouton « Obturateur » et appuyez sur la touche OK du SmartVision3. La capture s'accompagne d'un son caractéristique d'un appareil photo. Pour consulter la dernière photo, sélectionnez le bouton « Pellicule ». Utilisez l'application « Photos » de Google pour consulter l'ensemble des photos prisent.

#### <span id="page-22-0"></span>**Prendre une vidéo**

Sélectionnez « Liste de modes » dans les options affichées à l'écran puis « Passez en mode caméra. Sélectionnez en bas de l'écran le bouton « Obturateur » et appuyez sur la touche OK du SmartVision3 pour commencer l'enregistrement. Appuyez une deuxième fois sur la touche OK pour stopper l'enregistrement. Pour consulter la dernière vidéo, sélectionnez le bouton « Pellicule ». Utilisez l'application « Photos » de Google pour consulter l'ensemble des vidéos prisent.

Bon à savoir : Un appui court sur la touche zéro permet de passer d'un mode à l'autre (photo ou vidéo).

#### <span id="page-22-1"></span>**Assistant**

L'application Assistant est une application standard de Google vous permettant de trouver des informations sur internet et d'accomplir une multitude de tâches. Veuillez-vous référer au manuel utilisateur de Google ci-après pour connaitre son fonctionnement complet : [Lien Assistant Google.](https://support.google.com/assistant)

SmartVision3 dispose d'un accès rapide à la fonction Assistant via le bouton de commande vocale situé sur la tranche droite du téléphone au-dessus des touches de volume. Une connexion Internet est requise pour pouvoir utiliser ce service. Il est également recommandé d'utiliser une adresse Gmail afin de bénéficier de l'ensemble des commandes vocales disponibles. Une fois l'a fonction Assistant paramétrée, faites un appui court sur le bouton de commande vocale pour lancer la fonction Assistant. Enoncez distinctement votre commande après le signal sonore et laissez-vous guider par l'Assistant.

Bon à savoir : Il n'est pas possible de lancer la fonction Assistant lorsque vous êtes dans une zone de saisie. Un appui court sur le bouton de commande vocale dans une zone de saisie lance la fonction Dictée. Voir chapitre « Ecrire avec la reconnaissance vocale ».

## <span id="page-22-2"></span>**Calculatrice**

#### <span id="page-22-3"></span>**Introduction**

L'application « Calculatrice » permet de réaliser des opérations de base : addition, soustraction, multiplication et division

#### <span id="page-22-4"></span>**Effectuer un calcul**

Voici les fonctions des différentes touches dans l'application Calculatrice :

- Les touches de 0 à 9 permettent de saisir les chiffres pour les calculs.
- La touche Étoile permet de saisir les opérateurs (multiplier, diviser, plus, moins, virgule et point)
- La touche Dièse permet de valider l'opération et de vocaliser le résultat.
- La touche Effacer permet d'effacer le dernier chiffre ou la dernière opération.
- Les touches de navigation permettent de parcourir les chiffres et les opérateurs affichés sur l'écran.

Bon à savoir : Pour les opérations complexes comme les calculs de sinus, cosinus, logarithmes, etc…, appuyez sur la touche Menu, puis sélectionnez « Fonctions avancées ». Utilisez ensuite les touches de navigation pour sélectionnez les opérateurs plus complexes (sinus, cosinus, tangente, racine carré, puissance etc.) et appuyez sur la touche OK.

### <span id="page-22-5"></span>**Calendrier**

#### <span id="page-22-6"></span>**Introduction**

L'application Calendrier vous permet de gérer vos différents rendez-vous et évènements. C'est une version simplifiée et allégée de l'application Agenda de Google.

L'écran principal de Calendrier vous permet de consulter l'ensemble des évènements créés sur SmartVision3. Les évènements sont triés par ordre chronologique. Chaque évènement créé respecte le format suivant : Nom de l'évènement – Date de l'évènement - Heure de l'évènement. Le prochain évènement à venir est affiché en premier dans la liste des évènements crées. Utilisez flèche Haut pour remonter dans la liste et sélectionner les évènements antérieurs ou utilisez flèches Bas pour descendre dans la liste et sélectionner les évènements à venir. Par défaut, aucun évènement n'est créé.

## <span id="page-23-0"></span>**Ajouter un évènement**

Depuis l'écran principal de l'application Calendrier, sélectionnez « Créer un évènement ». Un écran de création d'évènement apparaît. Renseignez les différents champs suivants :

- **Titre** : permet de donner un titre à votre évènement. Appuyez sur la touche OK pour entrer dans la zone de modification puis entrez votre texte. Appuyez de nouveau sur la touche OK pour confirmer.
- **Date** : permet de définir la date de l'évènement. Par défaut, la date est pré-remplie avec la date du jour. Appuyez sur OK pour modifier la date (sélection de l'année, du mois puis du jour).
- **Heure** : permet de définir l'heure de l'évènement. Par défaut, l'évènement est pré rempli avec l'heure actuelle arrondie à 5 minutes près. Appuyez sur OK pour changer l'heure (sélection de l'heure puis des minutes).
- **Récurrence** : permet de définir la récurrence de l'évènement. Par défaut, « une fois » est sélectionnée. Cela signifie que l'évènement ne sonnera qu'une seule fois le jour de l'évènement à l'heure définie. Appuyez sur OK pour modifier la récurrence et choisir une des options suivantes : « Une fois », « Tous les jours », « Chaque semaine », « Chaque mois », « Chaque année ».
- **Rappel** : permet de définir le moment où le rappel de l'évènement doit survenir. Par défaut, « À l'heure de l'évènement » est sélectionné. Appuyez sur la touche OK pour modifier le rappel et choisir une des options suivantes : « À l'heure de l'évènement », « 5 minutes avant », « 10 minutes avant », « 30 minutes avant », « 1 heure avant », « 1 jour avant », « 2 jours avant », « Aucun ».
- **Sonnerie** : permet de définir la sonnerie de l'évènement.
- **Sauvegarder** : permet de confirmer l'enregistrement de votre évènement.

Bon à savoir : Un appui sur la touche Retour permet également de sauvegarder l'évènement si au moins un des champs est renseigné

Bon à savoir : Vous pouvez ajouter vos propres sonneries d'évènement dans le SmartVision3. Pour ce faire, connectez le SmartVision3 à votre ordinateur via le câble USB. Le SmartVision3 est reconnu comme un espace de stockage externe. Ouvrez le dossier « SmartVision3 » puis « Mémoire de stockage interne » pour accéder à la mémoire du téléphone. Copiez vos sonneries d'évènement au format MP3 dans le dossier « Ringtones ». Vos sonneries seront ensuite disponibles dans la liste des sonneries et seront identifiées avec le titre du fichier MP3.

## <span id="page-23-1"></span>**Arrêter l'alarme d'un évènement**

Lorsque l'alarme d'un évènement sonne, un écran comportant les options suivantes apparaît :

- **Titre :** permet de connaître le nom de l'évènement
- **Arrêter :** permet de stopper l'alarme de l'évènement
- **Répéter :** permet de stopper l'alarme de l'évènement et de la faire sonner à nouveau 10 min plus tard.

Utilisez les flèches de navigation pour sélectionner « Arrêter » ou « Répéter », puis confirmer l'action en appuyant sur la touche OK.

Un appui sur la touche Retour permet également de stopper l'alarme de l'évènement. Bon à savoir : le SmartVision3 doit être allumé ou en veille pour que le téléphone sonne à l'heure de l'évènement. Si le téléphone est éteint, il n'y aura pas de rappel de l'évènement.

#### <span id="page-24-0"></span>**Modifier un évènement**

Depuis l'écran principal de l'application Calendrier, utilisez les flèches de navigation pour sélectionner l'évènement, que vous souhaitez modifier puis validez avec la touche OK. L'évènement s'ouvre en mode édition, utilisez à nouveau les flèches de navigation pour sélectionner les champs que vous souhaitez modifier. Suivez alors la même procédure que pour « Ajouter un évènement ». Une fois les différents champs de l'évènement renseignés, sélectionnez « Sauvegarder » en fin de liste.

Bon à savoir : Un appui sur la touche Retour permet également de sauvegarder l'évènement si au moins un des champs a été modifié.

#### <span id="page-24-1"></span>**Supprimer un évènement**

Depuis l'écran principal de l'application Calendrier, utilisez les flèches de navigation pour sélectionner l'évènement que vous souhaitez supprimer, puis appuyez sur la touche Effacer. Un écran de confirmation de suppression apparaît. Sélectionnez « Oui » puis validez avec la touche OK pour confirmer la suppression.

Bon à savoir : vous pouvez également supprimer un évènement en l'ouvrant et en sélectionnant l'option « Supprimer l'évènement » en fin de liste.

#### <span id="page-24-2"></span>**Supprimer tous les évènements**

Pour supprimer tous les évènements, appuyez sur la touche Menu depuis l'écran principal puis sélectionnez « Supprimer tout ». Un écran de confirmation de suppression apparaît. Sélectionnez « Oui » puis validez avec la touche OK pour confirmer la suppression de tous les évènements.

#### <span id="page-24-3"></span>**Rechercher un évènement**

Depuis l'écran principal de l'application Calendrier, utilisez le clavier alphanumérique pour taper le nom de l'évènement. La liste des évènements est ensuite filtrée au fur et à mesure de votre saisie. Vous pouvez à tout moment parcourir la liste des évènements filtrés en utilisant les flèches de navigation.

Pour effacer un caractère du filtre, appuyez sur la touche Retour Une fois l'évènement trouvé, appuyez sur la touche OK pour consulter les détails de l'évènement.

### <span id="page-24-4"></span>**Chrome**

#### <span id="page-24-5"></span>**Introduction**

L'application Chrome est une application standard de Google vous permettant de naviguer sur internet. Veuillez-vous référer au manuel utilisateur de Google ci-après pour connaitre son fonctionnement complet : [Lien Chrome Google](https://support.google.com/chrome/?hl=fr#topic=9796470)

#### <span id="page-24-6"></span>**Contacts**

#### <span id="page-24-7"></span>**Introduction**

L'application Contacts est une application standard de Google vous permettant de gérer votre répertoire téléphonique. Veuillez-vous référer au manuel utilisateur de Google ci-après pour connaitre son fonctionnement complet : [Lien Contacts Google](https://support.google.com/contacts/?hl=fr#topic=9160153)

#### <span id="page-24-8"></span>**Importer vos contacts**

Pour bénéficier de l'ensemble des fonctionnalités du smartVision3 et de l'assistant Google, il est recommandé de sauvegarder vos contacts sur votre compte Google. L'application Contacts de Google permet de synchroniser automatiquement des contacts depuis une carte SIM ou un fichier VCF.

 **Depuis une carte SIM :** dans l'application Contacts, sélectionnez l'élément « Corriger et gérer » en bas de l'écran puis sélectionnez « Importer à partir de la carte SIM ». Si

plusieurs comptes sont configurés sur votre appareil, sélectionnez celui sur lequel vous souhaitez enregistrer les contacts.

 **Depuis un fichier VCF** : Si vous avez enregistré des contacts dans un fichier VCF, vous pouvez les importer dans votre compte Google. Dans l'application Contacts, sélectionnez l'élément « Corriger et gérer » en bas de l'écran puis « Importer à partir d'un fichier ». Si plusieurs comptes sont configurés sur votre appareil, sélectionnez celui sur lequel vous souhaitez enregistrer les contacts. Recherchez puis sélectionnez le fichier VCF à importer.

#### <span id="page-25-0"></span>**Créer un contact**

Dans l'application Contacts, sélectionnez « Créer un contact » en fin de liste.

Saisissez le nom du contact, ainsi que son adresse e-mail ou son numéro de téléphone. Pour saisir des informations supplémentaires, comme une adresse postale ou des remarques, sélectionnez « Autres champs ». Une fois l'opération terminée, sélectionnez « Enregistrer » en haut de la liste.

#### <span id="page-25-1"></span>**Modifier un contact**

Dans l'application Contacts, sélectionnez le contact à modifier. Sélectionnez sur la fiche contact l'élément « Modifier le contact ». Effectuer les modifications comme lors de la création d'un contact. Une fois l'opération terminée, sélectionnez « Enregistrer » en haut de la liste.

#### <span id="page-25-2"></span>**Supprimer un contact**

Dans l'application Contacts, sélectionnez le contact à supprimer. Sélectionnez sur la fiche contact l'élément « Plus d'options ». Sélectionnez ensuite l'élément « Supprimer » puis validez la suppression en sélectionnant l'élément « Placer dans la corbeille ». Les contacts supprimés sont déplacés dans la corbeille, au bout de 30 jours, ils seront définitivement supprimés.

#### <span id="page-25-3"></span>**Supprimer tous les contacts**

Dans l'application Contacts, sélectionnez l'élément « Plus d'options » puis « Tout sélectionner ». Sélectionnez ensuite l'élément « Supprimer » puis validez la suppression en sélectionnant l'élément « Placer dans la corbeille ». Les contacts supprimés sont déplacés dans la corbeille, au bout de 30 jours, ils sont définitivement supprimés.

#### <span id="page-25-4"></span>**Rechercher un contact**

Dans l'application Contacts**,** sélectionnez l'élément « Rechercher dans vos contacts » puis tapez le nom du contact que vous souhaitez trouver. La liste des contacts est ensuite filtrée en fonction de votre saisie. Une fois le contact trouvé appuyez sur la touche OK pour ouvrir la fiche contact.

#### <span id="page-25-5"></span>**Ajouter un contact Favori**

Dans l'application Contacts, sélectionnez le contact que vous souhaitez mettre en favoris. Une fois la fiche contact ouverte, sélectionnez l'élément « Ajouter au favoris » pour ajouter le contact dans la liste de vos favoris.

#### <span id="page-25-6"></span>**Appeler un contact**

Dans l'application Contacts, sélectionnez le contact que vous souhaitez appeler. Une fois la fiche contact ouverte, sélectionnez l'élément « Appel » pour initier l'appel vers ce contact.

#### <span id="page-25-7"></span>**Envoyer un message à un contact**

Dans l'application Contacts, sélectionnez le contact à qui vous souhaitez envoyer un message. Une fois la fiche contact ouverte, sélectionnez l'élément « SMS » pour être redirigé dans l'application Messages vers la zone de saisie d'un nouveau message.

#### <span id="page-25-8"></span>**Partager un contact**

Dans l'application Contacts, sélectionnez le contact à partager. Sélectionnez sur la fiche contact l'élément « Plus d'options » puis sélectionner les informations que vous souhaitez partager ainsi que le mode de partage (Messages, Bluetooth, Email, etc.).

#### <span id="page-26-0"></span>**Exporter vos contacts**

Dans l'application Contacts, sélectionnez l'élément « Corriger et gérer » en bas de l'écran puis sélectionnez « Exporter dans un fichier ». Si plusieurs comptes sont configurés sur votre appareil, sélectionner celui à partir duquel vous souhaitez exporter les contacts. Confirmez l'exportation en sélectionnant l'élément « Enregistrer ».

#### <span id="page-26-1"></span>**Détecteur de billets**

#### <span id="page-26-2"></span>**Introduction**

L'application Détecteur de billets permet d'utiliser la caméra et la flash LED du SmartVision3 pour identifier la valeur de vos billets de banque.

#### <span id="page-26-3"></span>**Mise à jour des données**

KAPSYS met régulièrement à jour la base de données des billets de banque. Lors de l'allumage de l'application, un écran de mise à jour peut apparaitre. Sélectionnez OK à l'écran pour installer les dernières données d'identification des billets. Cela permettra d'améliorer le processus de détection.

#### <span id="page-26-4"></span>**Identifier un billet de banque**

Pour optimiser le résultat de la détection, il est conseillé de positionner le billet déplié et à plat sur une surface plane et de positionner le téléphone entre 20 et 30 cm de la cible dans un environnement éclairé. Lorsque la caméra du SmartVision3 détecte un billet de banque, sa valeur est automatiquement annoncée vocalement et affichée à l'écran. Il est possible d'identifier plusieurs billets de banque les uns à la suite des autres.

#### <span id="page-26-5"></span>**Détecteur de couleurs**

#### <span id="page-26-6"></span>**Introduction**

L'application Détecteur de couleurs vous permet d'utiliser votre SmartVision3 pour faire de la reconnaissance et de la détection de couleurs

#### <span id="page-26-7"></span>**Annoncer une couleur**

Cette fonction permet d'utiliser la caméra du produit pour annoncer la couleur de l'objet que vous visez. L'annonce de la couleur est répétée toutes les 3 secondes ou lorsque la couleur change. Pour optimiser le résultat de la détection, il est conseillé de positionner le téléphone entre 10 et 15 cm au-dessus de la cible dans un environnement éclairé.

Le résultat de la détection de couleur est dépendant de la luminosité ambiante. Une couleur ne sera pas annoncée de la même façon si l'objet est peu éclairé ou trop éclairé. Une information sur la nuance sera donc parfois ajoutée après la couleur : pâle, claire, foncée, très foncée La liste des couleurs que SmartVision3 peut détecter est la suivante : Rouge, Bordeaux, Marron, Orange, Jaune, Vert-jaune, Vert, Emeraude, Turquoise, Bleu, Bleu-marine, Violet, Fuchsia, Rose, Blanc, Gris, Noir.

#### <span id="page-26-8"></span>**Trouver une couleur**

Cette fonction vous permet d'utiliser l'appareil photo du produit pour trouver une couleur. Cela vous permet de retrouver rapidement un objet si vous connaissez sa couleur. Sélectionnez une couleur dans la liste positionner le téléphone entre 10 et 15 cm au-dessus de vos différentes cibles. Un signal sonore est émis lorsque la couleur sélectionnée est trouvée.

#### <span id="page-26-9"></span>**Détecteur de lumière**

#### <span id="page-26-10"></span>**Introduction**

L'application Détecteur de lumière vous permet d'utiliser la caméra du SmartVision3 pour vous annoncer le niveau de luminosité de l'endroit où vous vous situez.

### <span id="page-27-0"></span>**Détecter une lumière**

Pointer le dos du téléphone dans la direction souhaitée. SmartVision3 vous annonce le pourcentage de luminosité détecté. Plus le pourcentage est élevé plus la lumière est intense. Plus le pourcentage est faible, plus la lumière est faible.

Bon à savoir : vous pouvez modifier le type d'annonce via la touche Menu (Pourcentage ou retour sonore). Cette option est également disponible en raccourci direct avec la touche 1.

#### <span id="page-27-1"></span>**Dictaphone**

#### <span id="page-27-2"></span>**Introduction**

L'application Dictaphone vous permet d'enregistrer des mémos vocaux et de les réécouter plus tard.

#### <span id="page-27-3"></span>**Enregistrer un mémo vocal**

Pour démarrer l'enregistrement, sélectionnez « Nouvel enregistrement » depuis l'écran principal de l'application. Au troisième bip, l'enregistrement du mémo vocal démarre. Parlez près du micro qui se situe en bas du SmartVision3. Pendant l'enregistrement les touches suivantes sont disponibles :

- **Touche Retour** : Permet d'annuler l'enregistrement du mémo vocal
- **Touche OK** : Permet de mettre en pause le mémo vocal. Deux options sont alors disponibles :
	- o **Sauvegarder** : permet d'arrêter l'enregistrement du mémo vocal et de le sauvegarder.
	- o **Reprendre** : permet de continuer l'enregistrement du mémo vocal

Une fois le mémo vocal sauvegardé, vous êtes redirigé vers l'écran principal de l'application dictaphone. Le mémo vocal est ensuite disponible dans la « Liste des mémos vocaux »

#### <span id="page-27-4"></span>**Lire un mémo vocal**

Sélectionnez « Liste des mémos vocaux » depuis l'écran principal de l'application. La liste de tous vos mémos vocaux apparait. Les mémos vocaux sont triés du plus récent au plus ancien.

Sélectionnez dans la liste le mémo vocal que vous souhaitez écouter et appuyez sur la touche OK. Pendant la lecture les options suivantes sont disponibles :

- **Pause / Jouer** : permet de mettre en pause ou de jouer le mémo vocal.
- **Arrêter** : permet de revenir aux options du mémo vocal
- **Liste des mémos vocaux**: permet de retourner à la liste des mémos vocaux.
- **Supprimer** : permet de supprimer le mémo vocal courant.

#### <span id="page-27-5"></span>**Renommer un mémo vocal**

Sélectionnez « Liste des mémos vocaux » depuis l'écran principal de l'application. La liste de tous vos mémos vocaux apparait. Sélectionnez dans la liste le mémo vocal que vous souhaitez éditer et faites un appui long sur la touche OK. Sélectionnez « Renommer l'enregistrement » et supprimez le contenu de la zone de modification. Entrez le nouveau nom du mémo vocal et sélectionnez ensuite le bouton OK à l'écran pour sauvegarder.

#### <span id="page-27-6"></span>**Supprimer un mémo vocal**

Sélectionnez « Liste des mémos vocaux » depuis l'écran principal de l'application. La liste de tous vos mémos vocaux apparait. Sélectionnez dans la liste le mémo vocal que vous souhaitez supprimer et faites un appui long sur la touche OK. Sélectionnez « Supprimer l'enregistrement » et confirmez en sélectionnant le bouton OK à l'écran.

SmartVision3 - Manuel utilisateur

## <span id="page-28-0"></span>**Drive**

#### <span id="page-28-1"></span>**Introduction**

L'application Drive est une application standard de Google qui vous permet de stocker et de partager des fichiers dans le cloud. Veuillez-vous référer au manuel utilisateur de Google ci-après pour connaitre son fonctionnement complet : [Lien Drive Google](https://support.google.com/drive)

#### <span id="page-28-2"></span>**Duo**

#### <span id="page-28-3"></span>**Introduction**

L'application Duo est une application standard de Google qui vous permet de passer des appels audio ou vidéo via une connexion internet. Veuillez-vous référer au manuel utilisateur de Google ci-après pour connaitre son fonctionnement complet : [Lien Duo Google](https://support.google.com/duo)

#### <span id="page-28-4"></span>**Files**

#### <span id="page-28-5"></span>**Introduction**

L'application Files est une application standard de Google qui vous permet de gérer et d'optimiser l'espace de stockage du téléphone. Veuillez-vous référer au manuel utilisateur de Google ci-après pour connaitre son fonctionnement complet : [Lien Files Google](https://support.google.com/files)

### <span id="page-28-6"></span>**Gmail**

#### <span id="page-28-7"></span>**Introduction**

L'application Gmail est une application standard de Google qui vous permet d'envoyer et de recevoir des mails. Veuillez-vous référer au manuel utilisateur de Google ci-après pour connaitre son fonctionnement complet : [Lien Gmail Google](https://support.google.com/mail)

#### <span id="page-28-8"></span>**Configurer votre compte**

L'application Gmail est compatible avec toutes les adresses de messageries. Une connexion internet est obligatoire (Wifi, 3G ou 4G). Lorsque vous ouvrez l'application « Gmail » pour la première fois, vous devez configurer un compte de messagerie électronique. Sélectionnez « Ajouter une adresse e-mail » et le type de compte à ajouter puis suivez la procédure à l'écran.

#### <span id="page-28-9"></span>**Lire un email**

Une fois votre compte de messagerie programmé, utilisez les flèches de navigations pour parcourir vos différents emails. Appuyez sur la touche OK pour ouvrir l'email sélectionné et pouvoir parcourir son contenu.

#### <span id="page-28-10"></span>**Ouvrir une pièce jointe d'un email**

Sélectionnez votre email depuis la boite de réception et validez avec la touche OK. Descendez en bas de l'email jusqu'à atteindre la pièce jointe. Appuyez sur la touche OK pour ouvrir la pièce jointe ou sélectionnez « Enregistrer » pour télécharger la pièce jointe sur votre SmartVision3. (Attention, certaines pièces jointes nécessitent l'installation d'une application tierce via le Play Store).

#### <span id="page-28-11"></span>**Ecrire un email**

Depuis la boite de réception, Sélectionnez « Nouveau message » puis renseignez les différents champs (Destinataire, objet, contenu du message). Une fois l'email rédigé, retournez en haut de l'écran pour sélectionner l'élément « Envoyer ».

#### <span id="page-28-12"></span>**Répondre à un email**

Depuis la boite de réception, ouvrez l'email auquel vous souhaitez répondre. Sélectionnez ensuite à l'écran l'élément « Répondre ». Une fois l'email rédigé, retournez en haut de l'écran pour sélectionner l'élément « Envoyer ».

#### <span id="page-29-0"></span>**Supprimer un email**

Depuis la boite de réception, ouvrez l'email que vous souhaitez supprimer. Sélectionnez ensuite en haut de l'écran l'élément « Supprimer ».

## <span id="page-29-1"></span>**Google**

#### <span id="page-29-2"></span>**Introduction**

L'application Google vous permet d'utiliser le moteur de recherche Google pour faire des recherches sur internet. Veuillez-vous référer au manuel utilisateur de Google ci-après pour connaitre son fonctionnement complet : [Lien Google](https://support.google.com/?hl=fr)

#### <span id="page-29-3"></span>**Google TV**

#### <span id="page-29-4"></span>**Introduction**

L'application Google TV est une application standard de Google qui vous permet d'acheter et de louer des films. Veuillez-vous référer au manuel utilisateur de Google ci-après pour connaitre son fonctionnement complet : [Lien Google TV](https://support.google.com/googletv)

## <span id="page-29-5"></span>**Horloge**

#### <span id="page-29-6"></span>**Introduction**

L'application Horloge est une application standard de Google vous permettant de créer des alarmes et consulter l'heure. Cette application intègre également un minuteur et un chronomètre. Veuillez-vous référer au manuel utilisateur de Google ci-après pour connaitre son fonctionnement complet : [Lien Horloge Google](https://support.google.com/clock/faq/6273949?hl=fr#2840926)

#### <span id="page-29-7"></span>**Ajouter une alarme**

Activez l'onglet « Alarme » sur l'application Horloge puis sélectionnez le bouton « Ajouter une alarme » en fin de liste. Sélectionnez ensuite le bouton « Passer en mode saisie de texte pour l'heure ». Renseignez les heures et les minutes dans les champs correspondants puis sélectionnez à l'écran le bouton OK pour sauvegarder la nouvelle alarme.

#### <span id="page-29-8"></span>**Arrêter une alarme**

Lorsqu'une alarme sonne, un écran apparait. Sélectionnez « Quitter » pour arrêter l'alarme ou « Répéter » pour faire sonner à nouveau l'alarme dans 10 minutes.

#### <span id="page-29-9"></span>**Modifier une alarme**

Activez l'onglet « Alarme » sur l'application Horloge puis sélectionnez l'alarme que vous souhaitez modifier. Suivez la même procédure que pour la création d'une alarme pour modifier l'heure. Des options supplémentaires de configuration sont disponibles via l'élément « Développer l'alarme » (répétition, sonnerie, vibreur, titre, etc.)

#### <span id="page-29-10"></span>**Activer / Désactiver une alarme**

Activez l'onglet « Alarme » sur l'application Horloge puis sélectionnez le bouton Activer/Désactiver pour changer l'état de l'alarme précédemment annoncée.

#### <span id="page-29-11"></span>**Supprimer une alarme**

Activez l'onglet « Alarme » sur l'application Horloge puis sélectionnez le bouton « Développer l'alarme » de l'alarme que vous souhaitez supprimer. Sélectionnez ensuite le bouton supprimer pour retirer l'alarme de la liste.

### <span id="page-29-12"></span>**Kapten**

#### <span id="page-29-13"></span>**Introduction**

L'application Kapten est un système de navigation spécialement conçu pour les personnes déficientes visuelle qui utilise le géo positionnement satellite (système GPS). Il vous accompagne intelligemment dans tous vos déplacements, et facilite votre mobilité grâce à ses fonctions de géolocalisation, de guidage, d'exploration et de lecture de carte. Il vous permet également d'enregistrer la position géographique de vos lieux préférés afin de pouvoir facilement y retourner, c'est ce que l'on appelle les K-Tag. Enfin, les données cartographiques de Kapten sont téléchargées sur le SmartVision3, vous pouvez ainsi utiliser cette application sans connexion internet.

## <span id="page-30-0"></span>**Mise en garde**

L'application Kapten est un système d'aide à la navigation piétonne qui utilise le système de positionnement de votre SmartVision3, mais il peut être utilisé également en navigation voiture. Au cours d'une navigation, respectez scrupuleusement cette mise en garde.

Quel que soit votre mode de déplacement, les instructions de navigation données par l'application Kapten ne doivent pas vous exempter de respecter à la lettre les règles de circulation, le code de la route et d'adopter un comportement responsable. Votre attention doit être avant tout focalisée sur votre environnement : restez vigilant et attentif lors de votre trajet et respectez les autres usagers, qu'ils soient piétons, cyclistes, motards ou automobilistes.

Enfin, faites preuve de bon sens avant d'obéir à une instruction de navigation de l'application Kapten, et observez scrupuleusement la signalisation et la géométrie des trottoirs et des rues. S'il vous est impossible de prendre le chemin indiqué par l'application Kapten, cette dernière recalculera automatiquement votre trajet en fonction de votre nouvelle position.

Nous attirons votre attention sur le fait que ce produit utilise le système de positionnement de votre Smartphone. La précision de votre localisation est issue ; d'une part de la qualité de la réception du signal GPS qui dépend très fortement de l'environnement où vous êtes et de la façon dont vous portez votre produit, et d'autre part de la cartographie numérique. De ce fait nous ne pouvons garantir l'exactitude des instructions de navigation.

L'application Kapten nécessite que le système de localisation par GPS soit activé pour fonctionner, si cette fonction n'est pas active, Kapten vous demandera de l'activer au démarrage de l'application. Sélectionnez « Valider » pour activer le GPS et démarrer L'application Kapten.

### <span id="page-30-1"></span>**Télécharger vos cartes**

Par défaut, aucune cartographie n'est installée sur votre SmartVision3, vous devez au préalable télécharger les cartographies qui vous intéressent via une connexion internet. Lors du premier lancement de l'application, sélectionnez dans la liste le pays que vous souhaitez installer et appuyez sur la touche OK pour lancer le téléchargement. Une fois le téléchargement terminé, l'application devra redémarrer pour installer la nouvelle cartographie.

Bon à savoir : les cartographies s'installent par défaut dans la mémoire interne de votre SmartVision3. Vous pouvez cependant modifier l'emplacement d'enregistrement des cartes via l'option « Gestion cartes » des paramètres de l'application.

### <span id="page-30-2"></span>**Les différents modes de navigations**

L'écran principal de l'application Kapten propose les modes de navigation suivants :

- **Navigation Piétonne** : En navigation piétonne, le trajet vers votre destination sera optimisé pour un déplacement à pied.
- **Navigation Voiture** : En navigation voiture, le trajet vers votre destination sera optimisé pour un déplacement en véhicule.
- **Guidage Cardinal** : permet de vous guider sans tenir compte du réseau routier vers votre point d'arrivée en vous donnant, les informations de distance et de direction, ainsi que le cap à suivre en indication horaire.
- **Lecture de carte** : permet de lire la carte et de vous y déplacer virtuellement d'intersection en intersection, tout en vous donnant la description de chacune des intersections.
- **Gérer K-tag** : permet de créer, modifier et supprimer vos K-tags.
- **Parcours piéton** : permet d'enregistrer un parcours et de le rejouer ultérieurement.

SmartVision3 - Manuel utilisateur

 **Navigation libre** : permet d'activer la navigation libre qui vous décrira votre environnement en temps réel.

## <span id="page-31-0"></span>**Navigation piétonne et voiture**

Quel que soit le mode de navigation choisi préalablement, vous devez à présent sélectionner votre destination parmi les propositions suivantes :

- **Nouvelle adresse** : permet de définir une adresse postale comme destination. Deux options s'offrent à vous pour sélectionner l'adresse postale de destination :
	- o **Saisie vocale** : dans ce mode, vous allez dictez vocalement et en une seule étape les différents éléments de votre adresse postale. Pour activer ce mode, depuis l'écran de saisie de l'adresse, appuyer sur le bouton de commande vocale et dicter votre adresse. Kapten vous proposera alors différents candidats, sélectionnez un candidat, et la navigation démarrera vers cette adresse de destination.
	- o **Saisie clavier** : dans ce mode vous devez utiliser le clavier du SmartVision3 pour saisir les différentes informations qui constituent votre adresse de destination : Pays, ville, rue et numéro de rue. Tapez votre texte pour filtrer les listes des candidats et appuyez sur la touche OK pour valider. Vous pouvez à tout moment utiliser les touches de navigation pour parcourir la liste des candidats. A la fin des différentes étapes de saisie de l'adresse de destination, le calcul de l'itinéraire puis le guidage démarreront automatiquement.
- **Nouvelle adresse par code postal** : sélectionnez la ville de destination en saisissant le code postal, et entrez le nom de la rue puis le numéro.
- **Dernier trajet** : sélectionnez votre adresse de destination dans la liste des dernières destinations proposées. Vous avez la possibilité d'effacer la liste de vos « derniers trajets », pour ce faire reportez-vous à la section « Paramètres ».
- **K-TAG** : sélectionnez la catégorie puis le K-Tag vers lequel vous souhaitez naviguer. Pour plus d'information sur les K-TAG et comment les créer, les gérer, reportez-vous au chapitre « Les K-Tag »
- **Adresse utile** : cette option de navigation vous permet de sélectionner une adresse utile (ou POI) soit :
	- o Par catégorie à proximité de votre position actuelle.
	- o Par catégorie à proximité d'une nouvelle adresse.
	- o Par nom à proximité d'une nouvelle adresse.
- **Itinéraire** : sélectionnez une adresse de départ et une adresse d'arrivée, Kapten vous calculera le meilleur itinéraire en fonction de votre mode de navigation. Cet itinéraire sera présenté sous la forme d'un carnet de route.

Utilisez les flèches de navigation pour parcourir le carnet de route et écouter toutes les instructions de navigation de votre itinéraire.

### <span id="page-31-1"></span>**Durant la navigation**

Les informations de navigation sont affichées et annoncées au cours du parcours. Utilisez les touches du clavier physique pour obtenir des informations supplémentaires pendant la navigation :

- **Touche 0** : Pause / Reprise du guidage vocal.
- **Touche 1** : Où suis-je ?
- **Touche 2** : Dernière instruction.
- **Touche 3** : Prochaine instruction.
- **Touche 4** : Vitesse actuelle.
- **Touche 5** : Vitesse limite.
- **Touche 6** : Distance restante.
- **Touche 7** : Recherche adresse utile à proximité.
- **Touche 8** : Activer/Désactiver la navigation libre.
- **Touche 9** : Réception satellite.
- **Touche Dièse** : Heure d'arriver.

Des options supplémentaires sont disponibles depuis la touche Menu :

- **Instruction suivante** : répète la prochaine instruction de navigation.
- **Dernière instruction** : répète la dernière instruction de navigation.
- **Destination actuelle** : annonce la destination courante.
- **Distance restante** : annonce la distance restante à parcourir.
- **Heure d'arrivée** : annonce l'heure d'arrivée.
- **Mode de navigation actuel** : annonce le mode de navigation courant.
- **Passer en mode piéton** : permet de passer en navigation piétonne sans ressaisir l'adresse de destination.
- **Passer en mode voiture** : permet de passer en navigation voiture sans ressaisir l'adresse de destination.
- **Carnet de route** : permet d'activer le mode carnet de route durant une navigation.
- **Arrêter navigation** : permet d'arrêter la navigation en cours.
- **Paramètres** : active le menu des paramètres.
- **K-Tag** : active le menu K-Tag.
- **Réception satellite** : annonce la qualité de réception GPS.
- **Où-suis-je ?** : annonce votre position actuelle.
- **Position courante** : annonce la latitude et la longitude en degrés, minutes secondes et l'altitude en mètres.
- **Activer navigation libre** : active la navigation libre.
- **Désactiver navigation libre** : désactive la navigation libre.
- **Vitesse limite** : annonce la vitesse limite.
- **Vitesse actuelle** : annonce la vitesse courante.
- **Recherche adresses utiles proches** : Annonce les adresses utiles toutes catégories confondues autour de votre position actuelle.
- **K-Tag autour de moi** : Annonce les K-Tags toutes catégories confondues autour de votre position actuelle.
- **Désactiver/Activer annonce vocale** : permet de mettre en pause et de reprendre le guidage vocal.

### <span id="page-32-0"></span>**Guidage cardinal**

Le « guidage cardinal » permet d'avoir en temps réel les informations de distance et de direction jusqu'à votre point d'arrivée. Les informations sont calculées à vol d'oiseau et en ligne droite, elles ne tiennent pas compte du réseau routier. Ce mode de navigation est utile pour atteindre précisément un point de destination qu'il soit ou non sur le réseau routier.

Attention : les informations sont fournies à titre indicatif et ne tiennent pas compte de la topographie et des dangers que vous pouvez rencontrer sur votre chemin (rivière, pont, obstacles, …). KAPSYS décline toute responsabilité sur les dommages directs et indirects lors de l'utilisation de ce mode.

Durant le Guidage Cardinal, les informations qui vous sont fournies sont :

- L'orientation de votre point d'arrivée par rapport à votre position courante. Cette information est donnée en orientation cardinale : Nord, Nord-Est, Est, Sud-Est, Sud, Sud-Ouest, Ouest et Nord-Ouest.
- La distance de votre point d'arrivée par rapport à votre position courante. Cette information est donnée en mètres ou kilomètres.
- La direction (ou le cap) à suivre pour rejoindre votre point d'arrivée. Cette information est donnée en indication horaire, de 1 heure à 12 heures, elle est calculée par rapport à votre dernière direction de déplacement.

Lors du guidage cardinal, les informations de direction, de distance et de cap vous sont annoncées à intervalle régulier.

Exemple de message de Guidage Cardinal : « Point d'arrivée Nord-Ouest à 250 mètres, dirigezvous à 3 heures » : votre point d'arrivée est au Nord-Ouest à 250 mètres, vous devez vous diriger sur votre droite. Il est à noter que le mode Guidage cardinal ne s'arrête pas automatiquement à proximité du point d'arrivée, pour arrêter la navigation cardinale, faites un appui sur la touche Retour.

Attention : pour que l'application Kapten calcule un cap correctement, il est nécessaire que vous soyez en mouvement. Dans le cas où vous êtes à l'arrêt, le dernier cap valide calculé vous sera annoncé. Enfin, le message « Pas d'information de cap » vous indiquera que l'application Kapten n'est pas en mesure de vous fournir une information fiable sur le cap à suivre.

Bon à savoir : les paramètres du guidage cardinal (voir paragraphe paramètres) vous permettent de définir la fréquence de répétition automatique des messages ou bien d'activer ou de désactiver le Guidage Cardinal en fin de navigation.

#### <span id="page-33-0"></span>**Lecture de carte**

Cette fonction vous permet de lire la carte et de vous y déplacer virtuellement d'intersection en intersection, tout en vous donnant la description de chacune des intersections. Sélectionnez une adresse de départ parmi les choix suivant :

- **Position courante** : commence la lecture de carte à partir de votre position actuelle.
- **Nouvelle adresse** : commence la lecture de carte à partir d'une nouvelle adresse.
- **Nouvelle adresse par code postal** : commence la lecture de carte à partir d'une adresse par code postal.
- **Derniers trajets** : commence la lecture de carte à partir d'un des derniers trajets.
- **K-Tag** : commence la lecture de carte à partir d'un K-Tag.
- **Adresses utiles** : commence la lecture de carte à partir d'une adresse utile.

Une fois l'adresse choisie, sélectionnez avec les flèches de navigation la direction dans laquelle vous souhaitez aller et appuyez sur la touche OK. L'application Kapten vous annoncera ensuite les rues composant la prochaine intersection. Sélectionnez à nouveau une intersection avec les flèches de navigation et appuyer sur la touche OK pour confirmer la direction. Naviguez ainsi d'intersection en intersection pour explorer la carte.

#### <span id="page-33-1"></span>**Parcours piéton**

Cette fonction vous permet d'enregistrer un trajet ou un parcours afin de pouvoir l'utiliser ultérieurement comme trajet à suivre en navigation.

Depuis cet écran vous pouvez :

- Enregistrer parcours.
- Suivre parcours
- Éditer parcours.
- Supprimer parcours.

#### **Enregistrer parcours**

Sélectionnez « Enregistrer un parcours » puis appuyez sur la touche OK pour commencer l'enregistrement du parcours. Votre position GPS est ensuite enregistrée à intervalle régulier afin de créer un parcours. Appuyez sur la touche Retour pour arrêter l'enregistrement du parcours. Une fois l'enregistrement terminé, vous pouvez modifier le nom du parcours afin de le retrouver plus facilement. Par défaut, le nom du parcours suit le format suivant : Parcours + date + heure.

Bon à savoir : il n'est pas possible d'enregistrer un parcours en dehors de la carte. Si vous empruntez un itinéraire en dehors de la carte, l'application Kapten vous positionnera sur la rue la plus proche de votre position.

Attention : l'enregistrement d'un parcours est considéré comme une navigation, il n'est pas possible de réaliser une autre navigation en même temps.

#### **Suivre parcours**

Sélectionnez « Suivre un parcours » puis sélectionnez le parcours que vous souhaitez rejouer. Les parcours sont triés par ordre chronologique. Une fois le parcours sélectionné, vous pouvez suivre ce parcours dans le sens d'enregistrement ou dans le sens inverse afin de revenir sur vos pas.

#### **Éditer parcours**

Sélectionnez « Editer un parcours » puis sélectionnez le parcours que vous souhaitez renommer. Entrez le nouveau nom du parcours et validez avec la touche OK.

#### **Supprimer parcours**

Sélectionnez « Supprimer un parcours » puis sélectionnez le parcours que vous souhaitez supprimer.

#### <span id="page-34-0"></span>**Gérer K-Tags**

L'application Kapten dispose de la fonction K-TAG qui vous permet de géotaguer un endroit, c'està-dire enregistrer une position avec des informations qui lui sont associées.

Les K-TAG sont utilisés principalement comme destination de navigation. De plus, la proximité d'un K-TAG peut vous être annoncée en « Navigation Libre ». Un K-Tag est donc un marqueur géographique qui comporte les éléments suivants :

- Une position géographique ou une adresse.
- Un nom
- Une catégorie.

Depuis cet écran vous pouvez :

- Créer un K-Tag.
- Modifier un K-Tag.
- Supprimer un K-Tag.

### **Créer un K-Tag**

Depuis l'écran « Gérer K-Tag », sélectionnez « Créer K-Tag », puis sélectionnez un élément dans la liste :

- **Position courante** : permet de créer un nouveau K-Tag à partir de votre position actuelle.
- **Nouvelle adresse** : permet de créer un nouveau K-Tag à partir d'une saisie d'adresse.
- **Coordonnées** : permet de créer un nouveau K-Tag à partir de coordonnées géographiques de latitude et de longitude (en degrés décimaux)

Après avoir défini la position géographique de votre K-Tag, vous pouvez lui donner un nom. Par défaut, l'adresse du K-Tag fait office de nom. Une fois le nom du K-Tag défini, appuyez sur la touche OK pour valider la saisie et passer à l'étape suivante qui est l'association du K-Tag à une catégorie

Voici la liste des différentes catégories de K-Tag :

- Favoris.
- Contact.
- Hébergement et Repas.
- Transport.
- Santé.
- Services.
- Shoppings.
- $\bullet$  Loisirs.
- Tourisme.
- Sport.
- Auto et Moto.
- Divers.

## **Modifier un K-Tag**

Depuis l'écran « Gérer K-Tag », sélectionnez « Modifier K-Tag », puis sélectionnez la catégorie le K-Tag que vous souhaitez modifier. Une fois le K-Tag sélectionné, vous pouvez modifier la « Catégorie », ou « Renommer le K-Tag ». Sélectionnez une option et faites les modifications nécessaires en suivant les différentes étapes proposées.

## **Supprimer un K-Tag**

Depuis l'écran « Gérer K-Tag », sélectionnez « Supprimer K-Tag », puis sélectionnez la catégorie et le K-Tag que vous souhaitez supprimer.

## <span id="page-35-0"></span>**La navigation libre**

Ce mode vous permet d'obtenir la description de votre environnement en temps réel. Une fois cette fonction activée, l'application Kapten vous annonce la rue sur laquelle vous vous trouvez ainsi que la description du prochain croisement. Lorsque vous arrivez à proximité d'une intersection, l'application Kapten vous décrit celle-ci en vous donnant le nom des rues qui la compose. Après avoir quitté l'intersection, la prochaine rue vers laquelle vous vous dirigez est annoncée. Par défaut, la navigation libre s'active automatiquement à chaque démarrage d'une navigation. Cependant vous pouvez l'activer ou la désactiver à votre guise depuis l'écran d'accueil de l'application Kapten ou en appuyant sur la touche Menu. Il vous est possible de paramétrer la navigation libre, comme par exemple :

- Configurer l'annonce des adresses utiles et K-Tag à proximité.
- Répéter automatiquement les annonces de navigation libre.

Reportez-vous à la section « Paramètres » de l'application Kapten pour plus d'information.

## <span id="page-35-1"></span>**Paramètres**

Cette section vous décrit comment configurer votre application Kapten. Pour accéder aux options, appuyez sur la touche Menu et sélectionnez l'élément « Paramètres ». Les différents paramètres de l'application Kapten sont regroupés par catégories :

- **Système** : permet de modifier un paramètre système.
- **Cartes** : permet de télécharger et de mettre à jour vos cartes.
- **Navigation Piétonne** : permet de modifier les paramètres liés au mode de navigation piétonne.
- **Navigation Voiture** : permet de modifier les paramètres liés au mode de navigation voiture.
- **Navigation Libre** : permet de modifier les paramètres liés à la navigation libre.
- **Guidage Cardinal** : permet de modifier les paramètres liés au guidage cardinal.

## **Les paramètres « Système »**

- **Unités de mesure** : permet de définir les unités de distance et de vitesse utilisées dans l'annonce de message de navigation (métrique ou impérial).
- **Effacer derniers trajets** : permet de supprimer les dernières adresses sélectionnées de la liste des « Derniers trajets ».
- **Restaurer les paramètres par défaut** : permet de revenir aux paramètres de la configuration initiale de l'application Kapten.

### **Les paramètres « Cartes »**

- **Télécharger cartes** : permet de télécharger de nouvelles cartes pour votre application Kapten
- **Mise à jour des cartes** : permet de mettre à jour les cartes déjà installées.
- **Emplacement de stockage** : permet de modifier l'emplacement de stockage des cartes (Mémoire interne ou carte SD)

#### **Les paramètres de « Navigation piétonne »**

- **Répétition automatique des instructions** : permet de définir la fréquence de répétition des instructions en mode de navigation piétonne (Jamais, 30 secondes, 1, 3, 5 ou 10 minutes).
- **Indication horaire** : permet d'activer ou de désactiver l'indication horaire dans les annonces des manœuvres.

#### **Les paramètres de « Navigation voiture »**

- **Paramètres de calcul** : permet de modifier les paramètres de calcul de l'itinéraire (le plus rapide ou le plus court).
- **Autoriser les autoroutes** : permet d'autoriser ou d'éviter les autoroutes dans le calcul du trajet.
- **Autoriser les péages** : permet d'autoriser ou d'éviter les sections à péages dans le calcul du trajet.
- **Répétition automatique des instructions** : permet de définir la fréquence de répétition des instructions en mode de navigation voiture (Jamais, 30 secondes, 1, 3, 5 ou 10 minutes).

#### **Les paramètres de « Navigation libre »**

- **Annonce des Adresses utiles à proximité** : permet de sélectionner et filtrer les catégories d'adresses utiles à annoncer en navigation libre dès que vous êtes à proximité.
- **Annonce des K-Tag à proximité** : permet de sélectionner et filtrer les catégories de K-Tag à annoncer en navigation libre dès que vous êtes à proximité.
- **Type d'annonce** : permet de définir le type de l'annonce qui sera faite dès qu'une adresse utile ou un K-Tag est détecté à proximité (Pas d'annonce, Indication sonore, indication vocale).
- **Information de direction cardinale** : permet d'activer ou de désactiver l'annonce de direction cardinale de la rue courante.
- **Répétition automatique des instructions** : permet de définir la fréquence de répétition des instructions en mode de navigation piétonne (Jamais, 30 secondes, 1, 3, 5 ou 10 minutes).

**Les paramètres de « Guidage cardinal »**

- **Répétition automatique des instructions** : permet de définir la fréquence de répétition des instructions de guidage cardinal (Jamais, 30 secondes, 1, 3, 5 ou 10 minutes).
- **Guidage Cardinal en fin de navigation** : permet d'activer ou de désactiver le passage automatique en guidage cardinal à la fin d'une navigation piétonne ou voiture.

### <span id="page-36-0"></span>**Livre audio**

#### <span id="page-36-1"></span>**Introduction**

Livre audio est une application permettant de retranscrire vocalement des documents au format Daisy 2.02, Daisy 3.0, Epub, Epub3, Doc, Docx, PDF, Txt et html.

#### <span id="page-36-2"></span>**Importer des documents**

Pour importer des documents dans votre SmartVision3, il vous suffit de le connecter à votre ordinateur via le câble USB. Une fois connecté, transférez vos fichiers dans le dossier « books » de la mémoire interne. Vous pouvez également insérer une carte mémoire micro SD dans le SmartVision3 afin d'étendre le contenu multimédia. Dans ce cas, créez un dossier « books » dans la mémoire interne de la carte SD pour ajouter vos fichiers.

Bon à savoir : le dossier « Download » peut également être utilisé pour stocker vos documents.

### <span id="page-37-0"></span>**Ecran principal**

Lorsque vous démarrez l'application, les options suivantes vous sont proposées :

- **Reprendre la lecture** : permet de reprendre la lecture du dernier document à l'endroit où vous vous étiez arrêté.
- **Ma Bibliothèque** : permet de rechercher et de consulter les livres présents dans le SmartVision3.
- **Mes favoris** : permet de consulter rapidement un livre que vous avez paramétré en tant que Favoris.
- **Récemment lu** : permet de consulter les derniers documents que vous avez lus.
- **Enregistrer un livre Daisy** : permet de transformer un enregistrement audio en livre au format Daisy.

Des options supplémentaires sont disponibles depuis l'écran principal via la touche Menu :

- **Mettre en pause en sortant** : permet de stopper la lecture d'un document lorsque vous quittez l'application avec la touche Accueil.
- **Réglages des couleurs** : permet de changer la couleur du texte et la couleur de fond lors de la lecture d'un document.
- **Vitesse de lecture** : permet de changer la vitesse de lecture d'un document.
- **Ton** : permet de modifier le ton lors de la lecture d'un document (ne fonctionne que sur les formats MP3).
- **Saut dans le temps** : permet de définir l'intervalle d'un saut dans le temps.
- **Jouer en boucle** : permet de lire un document en boucle.

#### <span id="page-37-1"></span>**Lire un document**

Depuis l'écran principal de l'application, sélectionnez « Ma bibliothèque ».

Les options de recherche suivantes vous sont proposées :

- **Sélection par titre** : permet de rechercher un document par son titre.
- **Sélection par auteur** : permet de rechercher un document par son auteur.
- **Sélection par format** : permet de rechercher un document par son format.
- **Explorer l'arborescence des fichiers** : permet de parcourir librement la mémoire du SmartVision3 pour rechercher un document.

Bon à savoir : Certains documents téléchargés sur internet ou sur votre ordinateur sont sauvegardés au format ZIP (fichiers compressés). Pour pouvoir les lire avec l'application Livre audio, vous devez au préalable les décompresser ou les dézipper.

La fonction « Explorer l'arborescence des fichiers » permet d'extraire le contenu des fichiers compressés. Pour ce faire, sélectionnez le fichier compressé depuis l'arborescence des fichiers puis validez avec la touche OK. Un écran de confirmation d'extraction apparait. Sélectionnez le bouton OK à l'écran puis valider avec la touche OK. L'archive est ensuite décompressée et placée dans le dossier « Books » de la mémoire interne (cela peut prendre quelques instants). Une fois la décompression terminée, un nouvel écran d'avertissement apparait vous proposant de supprimer le fichier ZIP si vous le souhaitez. Votre document est maintenant disponible depuis « Ma bibliothèque ».

Une fois le document sélectionné, la lecture commence automatiquement.

Pendant la lecture, les raccourcis clavier suivant son disponibles :

- **Touche 0** : Lecture / Pause.
- **Touche 1** : Section précédente.
- **Touche 2** : Section suivante.
- **Touche 4** : Diminue le niveau de navigation (page, titre, chapitre, ligne, mot, caractère, saut dans le temps).
- **Touche 5** : Augmente le niveau de navigation (page, titre, chapitre, ligne, mot, caractère, saut dans le temps).
- **Touche 7** : Retour rapide (seulement pour MP3).
- **Touche 8** : Avance rapide (seulement pour MP3).

Des options supplémentaires sont disponibles durant la lecture via la touche Menu :

- **Mode de déplacement** : permet de changer le niveau de navigation (page, titre, chapitre, ligne, mot, caractère, saut dans le temps). Les options disponibles dans ce menu dépendent du document en cours de lecture.
- **Créer un signet** : permet de créer un signet à la position courante de lecture du document.
- **Se déplacer vers** : permet de se déplacer dans le document (début, titre, signet, pourcentage).
- **Où-suis-je ?** : permet d'avoir des informations sur le livre ainsi que la position dans la lecture.
- **Mode de lecture** : permet d'utiliser la synthèse vocale du SmartVision3 pour lire un fichier au format MP3.
- **Réglages** : permet de retourner aux options générales de l'application.

#### <span id="page-38-0"></span>**Supprimer un document**

Sélectionnez le document que vous souhaitez supprimer depuis « Ma bibliothèque » et faites un appui long sur la touche OK pour ouvrir le menu contextuel. Sélectionnez « Supprimer » puis confirmez la suppression en sélectionnant « OK » en fin de liste.

#### <span id="page-38-1"></span>**Ajouter un document à la liste des Favoris**

Sélectionnez votre document depuis « Ma bibliothèque » et faites un appui long sur la touche OK. Un menu contextuel lié à l'élément sélectionné apparait, Sélectionnez « Favoris » pour ajouter ce document de la liste des favoris.

#### <span id="page-38-2"></span>**Supprimer un document à la liste des favoris**

Sélectionnez votre document depuis « Mes favoris » et faites un appui long sur la touche OK. Un menu contextuel lié à l'élément sélectionné apparait. Sélectionnez « Favoris » pour retirer ce document de la liste des favoris.

#### <span id="page-38-3"></span>**Créer un nouveau livre Daisy**

Depuis l'écran principal de l'application, sélectionnez « Enregistrer un livre Daisy », puis « Nouveau livre ». Sélectionnez l'emplacement de stockage du livre audio (Mémoire interne ou carte SD). Renseignez ensuite le titre et l'auteur du livre. Sélectionnez « Faire un enregistrement » puis « Enregistrer » pour lancer l'enregistrement audio. Sélectionnez « Pause » pour suspendre temporairement l'enregistrement. Une fois l'enregistrement terminé, sélectionnez « Arrêter » pour sauvegarder votre nouveau livre audio et revenir à l'écran principal de l'application. Bon à savoir : Vous pouvez également sélectionner « A partir d'un enregistrement existant » si vous souhaitez utiliser un fichier audio préalablement enregistré dans la mémoire du SmartVision3 au lieu d'en créer un nouveau.

### <span id="page-38-4"></span>**Ajouter un enregistrement à un livre audio déjà existant**

Depuis l'écran principal de l'application, sélectionnez « Enregistrer un livre Daisy », puis « Ajouter à un livre existant ». Sélectionnez le livre audio dans lequel vous souhaitez ajouter un enregistrement. Sélectionnez « Faire un enregistrement » puis « Enregistrer » pour lancer l'enregistrement audio. Sélectionnez « Pause » pour suspendre temporairement l'enregistrement. Une fois l'enregistrement terminé, sélectionnez « Arrêter » pour sauvegarder votre nouveau livre audio et revenir à l'écran principal de l'application.

### <span id="page-39-0"></span>**Lookout**

#### <span id="page-39-1"></span>**Introduction**

L'application Lookout est une application standard de Google qui vous permet d'effectuer de la reconnaissance d'objet et de texte via la caméra du SmartVision3. Veuillez-vous référer au manuel utilisateur de Google ci-après pour connaitre son fonctionnement complet : [Lien Lookout](https://support.google.com/accessibility/android/answer/9031274?hl=fr)  **[Google](https://support.google.com/accessibility/android/answer/9031274?hl=fr)** 

#### <span id="page-39-2"></span>**Loupe**

#### <span id="page-39-3"></span>**Introduction**

L'application Loupe permet d'utiliser la caméra du téléphone pour agrandir du texte ou des documents et s'adapte à vos capacités visuelles grâce aux différents niveaux de zoom et de contraste de couleurs disponibles.

#### <span id="page-39-4"></span>**Agrandir du texte**

Passez votre SmartVision3 au-dessus d'un texte à agrandir, ajustez la hauteur pour régler la netteté et utilisez les touches « **2** » et « **3** » pour respectivement augmenter et diminuer le Zoom. Les autres options sont :

- **Touche OK** : permet de faire la mise au point de la caméra.
- **Touche 1** : augmenter ou diminuer le niveau d'éclairage.
- **Touche étoile** : figer l'écran.
- **Touche 0** : prendre une photo et l'enregistrer dans la galerie.
- **Touche dièse** : choisir parmi les 9 couleurs de contrastes disponibles.

Ces différentes options sont également disponibles depuis la touche Menu.

Bon à savoir : les préférences et réglages de l'application loupe sont sauvegardés quand vous quittez l'application.

#### <span id="page-39-5"></span>**Manuel utilisateur**

#### <span id="page-39-6"></span>**Introduction**

Cette application vous permet de consulter vocalement le manuel utilisateur du SmartVision3 directement sur votre téléphone. Une connexion internet est requise pour pouvoir télécharger le dernier manuel utilisateur disponible.

#### <span id="page-39-7"></span>**Consulter le manuel utilisateur**

Lorsque vous ouvrez l'application, la liste des différents chapitres apparait. Utilisez les touches Haut et Bas pour vous déplacer dans les chapitres. La touche OK permet d'ouvrir le chapitre sélectionné. Utiliser à nouveau les touches Haut et Bas pour parcourir le contenu du chapitre. La touche Retour permet de revenir à la liste des chapitres.

#### <span id="page-39-8"></span>**Maps**

#### <span id="page-39-9"></span>**Introduction**

L'application Maps est une application standard de Google qui vous permet d'effectuer de la navigation GPS. Veuillez-vous référer au manuel utilisateur de Google ci-après pour connaitre son fonctionnement complet : [Lien Maps Google](https://support.google.com/maps/)

#### <span id="page-39-10"></span>**Messages**

#### <span id="page-39-11"></span>**Introduction**

L'application Messages est une application standard de Google qui vous permet d'envoyer et de recevoir des messages SMS ou MMS. Veuillez-vous référer au manuel utilisateur de Google ciaprès pour connaitre son fonctionnement complet : [Lien Messages Google](https://support.google.com/messages)

#### <span id="page-39-12"></span>**Envoyer un nouveau message**

Sélectionnez « démarrer une discussion » depuis l'écran principal de l'application. Dans le champ "À", saisissez le nom, le numéro de téléphone ou l'adresse e-mail des personnes à qui s'adresse le message. Pour finir, rédigez votre message et sélectionnez « Envoyer » en fin de liste pour envoyer le message.

### <span id="page-40-0"></span>**Lire et répondre à un message**

Sur l'écran principal de l'application Messages, utilisez les flèches de navigation pour accéder à vos messages. Lorsque vous parcourez les différents fils de discussion, seul le dernier message de la conversation est vocalisé. Appuyez sur la touche OK pour ouvrir la conversation et répondre à l'interlocuteur. Vous pouvez également depuis cet écran, remonter dans l'historique et consulter l'ensemble des messages envoyés et reçus avec ce correspondant.

#### <span id="page-40-1"></span>**Transférer un message**

Sur l'écran principal de l'application Messages, utilisez les flèches de navigation pour accéder à la discussion contenant le message que vous souhaitez transférer. Sélectionnez le message dans l'historique de la conversation puis effectuez un appui prolongé sur la touche OK. Sélectionnez dans les options l'élément « Autres options de conversation » puis « Transférer ». Choisissez votre contact puis sélectionnez « Envoyer ».

#### <span id="page-40-2"></span>**Supprimer un message d'une discussion**

Sur l'écran principal de l'application Messages, utilisez les flèches de navigation pour accéder à la discussion contenant le message que vous souhaitez supprimer. Sélectionnez le message dans l'historique de la conversation puis effectuez un appui prolongé sur la touche OK. Sélectionnez dans les options l'élément « Supprimer ».

#### <span id="page-40-3"></span>**Supprimer une discussion**

Sur l'écran principal de l'application Messages, sélectionnez la discussion que vous souhaitez supprimer puis effectuez un appui prolongé sur la touche OK. Sélectionnez dans les options l'élément « Supprimer ».

## <span id="page-40-4"></span>**NFC**

### <span id="page-40-5"></span>**Introduction**

La technologie sans fil NFC ou Near Field Communication (Communication dans un champ proche), est une technologie simple qui vous permet d'utiliser votre téléphone portable à des fins innovantes. L'application NFC du SmartVision3 fonctionne avec des étiquettes autocollantes électroniques compatibles NFC. Par défaut, 5 étiquettes NFC sont fournies dans la boite du SmartVision3. Ces étiquettes NFC peuvent contenir des informations personnalisées tel qu'un texte, un mémo vocal, un numéro de téléphone ou un paramétrage. Cela permet par exemple de faire de la reconnaissance d'objet, de trouver un dossier, de connaitre la posologie d'un médicament, de lancer un appel automatiquement, d'activer ou de désactiver un paramétrage rapidement, etc.

L'application NFC permet d'enregistrer une information sur ces étiquettes directement depuis votre SmartVision3 en quelques étapes. Une fois l'étiquette programmée, il suffit de poser le dos du téléphone sur l'étiquette pour vocaliser à nouveau l'information inscrite dans celle-ci ou lancer l'action qui a été programmée. Il faut donc dans un premier temps, écrire l'information sur le Tag NFC via l'application NFC du SmartVision3.

## <span id="page-40-6"></span>**Écrire un tag NFC**

Choisissez l'information que vous souhaitez enregistrer sur l'étiquette NFC. Les options disponibles sont :

 **Appel** : permet d'associer un numéro de téléphone d'un contact et de lancer un appel vers ce numéro.

- **Paramétrage** : permet d'associer un réglage du téléphone (Wi-Fi, Bluetooth, Mode avion, sonnerie) et de l'activer ou le désactiver.
- **Application** : permet d'associer une application et de l'activer automatiquement.
- **Favori Internet** : permet d'associer un lien Internet, et d'ouvrir la page sur le navigateur Internet.
- **Texte** : permet d'associer un texte et de le vocaliser.
- **Paramètre Wifi** : permet d'associer les paramètres de connexion à un réseau Wi-Fi (nom et mot de passe) et de s'y connecter.
- **Mémo vocal** : permet d'associer un mémo vocal et de l'écouter.

Une fois l'information renseignée, sélectionnez « Écriture » en fin de liste. Approchez le dos du SmartVision3 sur l'étiquette pour transférer l'information. Un signal sonore est émis pour vous confirmer l'enregistrement de l'information sur l'étiquette.

Une fois l'enregistrement effectué, posez ou collez l'étiquette sur le support que vous souhaitez (dossier, boite de médicament, coin de table etc.).

Bon à savoir : Les étiquettes NFC peuvent être réutilisées à l'infini. Enregistrer une nouvelle information sur un tag NFC effacera simplement la précédente.

Bon à savoir : SmartVision3 est compatible avec n'importe quel type de tag NFC. Il existe différentes tailles d'étiquettes correspondant à différentes tailles de mémoires. Les Tags NFC fournis dans la boite sont des NTAG 216 de 888 octets. Ce qui correspond à environ 400 caractères pour un message texte.

#### <span id="page-41-0"></span>**Lire un tag NFC**

Il n'est pas nécessaire d'ouvrir l'application NFC pour lire un TAG. Posez simplement le dos du smartphone sur une étiquette NFC pour en vocaliser le contenu ou lancer l'action associée.

#### <span id="page-41-1"></span>**Notes**

#### <span id="page-41-2"></span>**Introduction**

L'application Note permet de créer, d'éditer, de supprimer et de lire des notes au format texte.

#### <span id="page-41-3"></span>**Créer une note**

Sélectionnez « Nouvelle note » en haut de l'écran pour créer une nouvelle note. Saisissez votre texte puis sauvegardez votre note avec la touche OK. La note est maintenant disponible en lecture depuis l'écran principal de l'application. Les notes sont triées par ordre chronologique, les plus récentes en haut de la liste.

#### <span id="page-41-4"></span>**Lire une note**

Sélectionnez, depuis l'écran principal de l'application, la note que vous souhaitez écouter. Les notes sont triées de la plus récente à la plus ancienne. Appuyez sur la touche OK pour passer en mode de lecture avancé. Le mode lecture avancée vous permet d'utiliser les touches du clavier physique pour parcourir la note :

- **Touche 0** : permet le mettre en pause ou de reprendre la lecture de la note.
- **Touche 1** : permet de lire le caractère à gauche de la position courante.
- **Touche 2** : permet de lire le caractère à droite de la position courante.
- **Touche 4** : permet de lire le mot à gauche de la position courante.
- **Touche 5** : permet de lire le mot à droite de la position courante.
- **Touche 7** : permet de lire la phrase à gauche de la position courante
- **Touche 8** : permet de lire la phrase à droite de la position courante
- **Touche Etoile** : permet de revenir au début de la note.
- **Touche Dièse** : permet d'atteindre la fin de la note.

D'autres options sont disponibles depuis la touche Menu :

- **Modifier** : permet de modifier la note.
- **Copier tout** : permet de copier le contenu de la note.
- **Effacer** : permet de supprimer la note.
- **Exporter** : permet de faire une copie de la note sur la mémoire interne du SmartVision3 dans le dossier « Note ».

#### <span id="page-42-0"></span>**Modifier une note**

Sélectionnez, depuis l'écran principal de l'application, la note que vous souhaitez modifier. Faites un appui long sur la touche OK pour ouvrir le menu contextuel et sélectionnez « Modifier ». Vous pouvez maintenant modifier le contenu de votre note. Saisissez votre texte puis sauvegardez votre note avec la touche OK.

#### <span id="page-42-1"></span>**Supprimer une note**

Sélectionnez, depuis l'écran principal de l'application, la note que vous souhaitez supprimer. Faites un appui long sur la touche OK pour ouvrir le menu contextuel et sélectionnez « Effacer ». Validez la suppression de la note en sélectionnant « Confirmer ». Vous pouvez également utiliser la touche Effacer du clavier pour supprimer la note.

#### <span id="page-42-2"></span>**Supprimer toutes les notes**

Depuis l'écran principal de l'application, appuyez sur la touche Menu puis sélectionnez « Supprimer tout » pour effacer l'ensemble des notes. Validez la suppression de toutes les notes en sélectionnant « Confirmer ».

#### <span id="page-42-3"></span>**Chercher une note**

Depuis l'écran principal de l'application, appuyez sur la touche Menu puis sélectionnez « Recherche ». Tapez dans la zone de modification une partie du texte de la note et appuyez sur la touche OK pour lancer la recherche. Utilisez les flèches de navigations pour consulter les notes comportant ce texte.

#### <span id="page-42-4"></span>**Exporter une note**

Sélectionnez depuis l'écran principal de l'application la note que vous souhaitez exporter. Appuyez sur la touche OK pour passer en mode de lecture avancé. Appuyez enfin sur la touche Menu puis sélectionnez « Exporter ». La note est maintenant disponible dans le dossier « Note » de la mémoire interne du SmartVision3.

### <span id="page-42-5"></span>**Exporter toutes les notes**

Depuis l'écran principal de l'application, appuyez sur la touche Menu puis sélectionnez « Exporter toutes les notes ». L'ensemble des notes est maintenant disponible dans le dossier « Note » de la mémoire interne du SmartVision3.

#### <span id="page-42-6"></span>**Paramètres**

### <span id="page-42-7"></span>**Introduction**

Cette application vous permet d'activer et de désactiver certaines fonctions ou de modifier les réglages existants. SmartVision3 est livré avec un certain nombre de réglages prédéfinis qui sont modifiables tels que l'heure, la langue, l'affichage, l'accessibilité, etc…

Les paramètres du SmartVision3 sont les paramètres généraux d'Android 11. Ils sont regroupés par catégories

#### <span id="page-42-8"></span>**Description des catégories**

 **Réseau et internet** : permet d'accéder aux paramètres Wifi, réseau mobile, gestion des cartes SIM, mode avion, consommation des données, partage de connexion, etc.

- **Appareils connectés** : permet d'activer et de gérer les connexions avec des accessoires et périphériques externe via Bluetooth, NFC, Android auto, etc.
- **Applis et notifications** : permet d'accéder aux paramètres et aux notifications des applications installées sur votre téléphone (autorisations des applications, taille mémoire des applications, applications par défaut, etc.)
- **Batterie** : permet de surveiller la consommation de la batterie.
- **Écran** : permet de configurer l'apparence des écrans (thème, niveau de luminosité, fond d'écran, mode veille, taille de la police, etc…).
- **Son** : permet de configurer les sons et volume de votre produit (sonnerie, notification de messages, volume, mode ne pas déranger, …).
- **Stockage** : permet de gérer les différents espaces de stockage mémoire de votre SmartVision3.
- **Confidentialité** : permet de contrôler l'accès à vos données personnelles.
- **Localisation** : permet de contrôler l'accès à votre localisation géographique.
- **Sécurité** : permet de gérer les paramètres de sécurité (code PIN, écran de verrouillage, empreinte digitale, etc.).
- **Comptes** : permet de gérer vos comptes de messagerie et de synchronisation.
- **Accessibilité** : permet de configurer les paramètres d'accessibilité de votre SmartVision3 (accessibilité Talkback, accessibilité KAPSYS, synthèse vocale, etc.)
- **Bien être numérique et contrôle parentale** : permet de surveiller et contrôler l'utilisation de votre SmartVision3
- **Google** : permet de gérer les paramètres des applications et services Google.
- **DuraSpeed** : permet de privilégier l'utilisation de certaines applications installées sur votre SmartVision3 par rapport à d'autres
- **Système** : permet d'accéder aux paramètres système (langue, date et heure, sauvegarde, réinitialisation, etc.)
- **A propos du téléphone** : permet de consulter les spécifications techniques, l'état du téléphone et d'installer les mises à jour système.

#### <span id="page-43-0"></span>**Se connecter au Wifi**

Sélectionnez « Réseau et internet » depuis la liste des paramètres puis « Wifi ». Sélectionnez ensuite l'élément « Utiliser le Wifi » et appuyez sur la touche OK pour passer l'état en « Oui ». La liste des réseaux Wi-Fi disponible autour de vous s'affiche. Sélectionnez dans la liste le réseau que vous souhaitez rejoindre et appuyez sur la touche OK pour vous y connecter. Pour la connexion à un réseau Wi-Fi sécurisé, saisissez le mot de passe. Une fois saisie, sélectionnez « Se connecter » en fin de liste pour terminer la procédure. L'état « Connecté » est affiché sous le nom du réseau lorsque la procédure a été effectuée correctement. Si le mot de passe de votre box internet n'est pas correct, le statut « Vérifiez le mot de passe et réessayez » sera affiché et vocalisé en dessous du nom de votre box internet. Dans ce cas, sélectionnez à nouveau votre box internet et appuyez sur la touche OK pour saisir à nouveau le mot de passe.

Bon à savoir : le mot de passe et le type de clé de sécurité (WEP / WPA2) vous sont fournis par votre fournisseur d'accès. Reportez-vous à ces informations pour configurer votre connexion en respectant les majuscules et minuscules.

#### <span id="page-43-1"></span>**Connecter un appareil Bluetooth**

Sélectionnez « Appareil connectés » depuis la liste des réglages puis « Associer un appareil » pour afficher la liste des appareils Bluetooth visibles autour de vous. Sélectionnez dans la liste l'appareil Bluetooth que vous souhaitez appairer avec votre SmartVision3 et appuyez sur la touche OK pour vous y connecter. Pour terminer l'association, suivez les instructions affichées à l'écran. Si vous êtes invité à saisir un code secret, essayez 0000 ou 1234 (il s'agit des codes les plus courants) ou consultez la documentation fournie avec l'appareil. Si l'association aboutit, l'appareil se connecte au périphérique.

Bon à savoir : Pour prolonger l'autonomie de la batterie entre deux charges, désactivez la connexion Bluetooth lorsque vous ne l'utilisez pas.

### <span id="page-44-0"></span>**Activer le capteur d'empreinte**

Le capteur d'empreinte digitale ne peut fonctionner que si vous avez activé au préalable la fonction « Verrouillage de l'écran » depuis les paramètres de sécurité. Cela vous permet d'avoir un deuxième moyen pour déverrouiller le téléphone dans le cas où le capteur n'arrive pas à identifier votre empreinte digitale.

Sélectionnez « Sécurité » depuis la liste des réglages puis « Empreinte digitale ». Sélectionnez ensuite « Empreinte digitale + code » dans les modes de sécurité. Créez votre code de verrouillage à 4 chiffres avec le clavier physique puis validez avec la touche OK. Composez à nouveau votre code de verrouillage pour confirmer le code et activer la fonction « Verrouillage de l'écran ». Une fois la fonction « Verrouillage de l'écran » activé, Suivez la procédure de configuration de l'empreinte digitale affichée à l'écran. Pour correctement enregistrer votre empreinte digitale, il vous faudra poser et soulevez votre doigt une quinzaine de fois sur le capteur jusqu'à ce que le SmartVision3 vous annonce « Empreinte digitale ajoutée ». Vous pouvez renouveler la procédure et enregistrer jusqu'à 5 empreinte digitales différentes.

Une fois votre empreinte enregistrée, vous pourrez déverrouiller votre téléphone en toute sécurité en posant votre doigt sur le capteur plutôt que de taper le code de verrouillage. Vous pourrez également bénéficier de l'identification biométrique dans les applications bancaires.

Lorsque vous scannez vos empreintes sur l'appareil, sachez que les conditions suivantes risquent d'affecter les performances de cette fonction :

- Pour améliorer les performances de reconnaissance, enregistrez les empreintes de la main que vous utilisez le plus fréquemment lorsque vous manipulez l'appareil.
- Utilisez bien toute la surface de votre doigt pour la reconnaissance de l'empreinte.
- Assurez-vous que la zone au niveau du lecteur d'empreintes ainsi que vos doigts sont propres et secs.
- SmartVision3 peut ne pas reconnaître les empreintes digitales présentant des ridules ou des cicatrices.
- SmartVision3 peut ne pas reconnaître l'empreinte d'un petit doigt ou d'un doigt fin.
- Assurez-vous que le capteur n'a pas été rayé ou endommagé par des objets comme des pièces de monnaie, des clés, etc.

#### <span id="page-44-1"></span>**Mettre à jour le système**

Vous devez disposer d'une connexion internet pour télécharger et installer les mises à jour système du SmartVision3. Pour mettre à jour votre appareil, sélectionnez « A propos du téléphone » depuis la liste des réglages puis « Mises à jour du système ». Sélectionnez « Télécharger » en fin de liste et appuyez sur la touche OK pour lancer le téléchargement. Attention, votre SmartVision3 doit disposer d'au moins 30% de batterie pour télécharger et installer la mise à jour. Le téléchargement de la mise à jour peut prendre du temps selon votre connexion. SmartVision3 vous annonce régulièrement l'avancement du téléchargement. Il est également possible de consulter la note de mise à jour pendant le téléchargement en sélectionnant l'élément « Note de mise à jour ». Une fois le téléchargement terminé, sélectionnez « Installer » depuis l'écran de mise à jour du système et appuyez sur la touche OK pour démarrer l'installation. SmartVision3 vous annonce régulièrement l'avancement de l'installation. Une fois l'installation terminée, SmartVision3 redémarre pour finaliser l'installation de la mise à jour.

#### <span id="page-44-2"></span>**Photos**

### <span id="page-44-3"></span>**Introduction**

L'application Photos est une application standard de Google qui vous permet de consulter les images et les photos prisent avec votre SmartVision3. Veuillez-vous référer au manuel utilisateur de Google ci-après pour connaitre son fonctionnement complet : [Lien Photos](https://support.google.com/photos) Google

## <span id="page-45-0"></span>**Play Store**

#### <span id="page-45-1"></span>**Introduction**

L'application Play Store est une application standard de Google qui vous permet de télécharger de nouvelles applications et de mettre à jour les applications tierces installées sur votre SmartVision3. Veuillez-vous référer au manuel utilisateur de Google ci-après pour connaitre son fonctionnement complet : [Lien Google Play Store](https://support.google.com/googleplay)

#### <span id="page-45-2"></span>**QuickSupport**

L'application QuickSupport est une application de la société TeamViewer. Cette application vous permet de donner temporairement le contrôle de votre SmartVision3 à une tierce personne disposant de TeamViewer sur son ordinateur. Veuillez-vous référer au manuel utilisateur de TeamViewer ci-après pour connaitre son fonctionnement complet : [Lien TeamViewer /](https://www.teamviewer.com/fr/documents/)  **[QuickSupport](https://www.teamviewer.com/fr/documents/)** 

#### <span id="page-45-3"></span>**Radio FM**

#### <span id="page-45-4"></span>**Introduction**

L'application Radio FM vous permet d'écouter les stations de radio autour de vous. Pour écouter la radio, branchez les écouteurs (utilisés comme une antenne).

#### <span id="page-45-5"></span>**Ecouter la radio**

Utilisez les flèches de navigation pour parcourir les différents éléments disponibles à l'écran :

- **Radio précédente** : permet d'écouter la station de radio précédente.
- **Diminuer la fréquence** : permet de diminuer la fréquence.
- **Ajouter aux favoris** : permet d'ajouter la station de radio en cours d'écoute en tant que Favoris.
- **Augmenter la fréquence** : permet d'augmenter la fréquence.
- **Radio suivante** : permet d'écouter la station de radio suivante.
- **Radios** : permet de lister toutes les radios disponibles autour de vous.
- **Ecouteurs/Haut-parleur** : permet de basculer le son entre les écouteurs et le haut-parleur du téléphone.
- **Plus d'options** : permet d'accéder aux paramètres d'enregistrement des radios.
- **Ecouter/Arrêter la radio FM** : permet d'écouter et de mettre en pause la radio.

Vous pouvez également utiliser les raccourcis clavier suivant :

- **Touche 1** : Station précédente.
- **Touche 2** : Ouvrir / fermer la fenêtre des stations radio disponibles.
- **Touche 3** : Station suivante.
- **Touche 4** : Fréquence précédente.
- **Touche 5** : Entrer manuellement la fréquence de la radio
- **Touche 6** : Fréquence suivante.
- **Touche 7** : Radio favorite précédente
- **Touche 8** : Démarrer / arrêter l'enregistrement de la radio
- **Touche 9** : Radio favorite suivante.
- **Touche 0** : Lecture / pause
- **Touche étoile** : Enregistrer la station dans les favoris

#### <span id="page-45-6"></span>**Radio Web**

### <span id="page-46-0"></span>**Introduction**

L'application radio web vous permet d'écouter vos radios préférées en utilisant une connexion internet.

#### <span id="page-46-1"></span>**Ecouter une radio**

Pour écouter une radio web, tapez le nom de la radio que vous souhaitez écouter dans la zone de recherche puis appuyez sur la touche OK pour afficher les résultats de la recherche.

Utilisez ensuite les flèches de navigations pour sélectionnez la radio que vous souhaitez écouter et valider avec la touche OK. La radio démarre automatiquement. Pour couper la radio, Utilisez les flèches de navigation et sélectionner le bouton « Arrêter » puis validez.

Bon à savoir : Pendant la lecture, vous pouvez sélectionner l'élément « Ajouter au favoris » en fin de liste pour sauvegarder cette radio dans vos favoris afin de la réécouter plus tard. Les autres options de la page principale de l'application Radio Web sont :

- **Récemment lues** : permet d'accéder rapidement aux dernières stations récemment lues
- **Favoris** : permet d'accéder rapidement aux stations que vous avez enregistrées en tant que favorites
- **Toutes** : Permet de parcourir l'ensemble des stations disponibles dans l'application Radio Web (par genre, par pays, par podcast etc.)

## <span id="page-46-2"></span>**SOS**

#### <span id="page-46-3"></span>**Introduction**

SmartVision3 est équipé d'une fonction SOS qui permet d'émettre des appels ou des messages d'urgence géolocalisés vers des contacts prédéfinis (10 au maximum).

Attention : KAPSYS ne pourra en aucun cas être tenue responsable de tout dommage direct ou indirect lié au non-fonctionnement de la fonction SOS qui serait dû à un problème technique du produit ou de la non-disponibilité du réseau téléphonique.

#### <span id="page-46-4"></span>**Activer/Désactiver la fonction SOS**

Grâce à l'application SOS, vous pouvez programmer l'envoi « automatique » d'une alerte sous la forme d'un appel téléphonique ou d'un message ou des deux, à destination d'une ou de plusieurs personnes que vous avez choisies.

Pour lancer le processus, faites un appui long sur le bouton Marche/Arrêt situé sur la tranche supérieure puis sélectionnez à l'écran l'élément « SOS ». Appuyez sur la touche Retour pour arrêter le processus SOS.

Bon à Savoir : Une fenêtre d'avertissement s'affiche lorsque la fonction SOS est activée et tant que le processus de SOS est en cours.

Attention : la fonction SOS est désactivée par défaut. Elle doit être activée et configurée avant toute utilisation.

#### <span id="page-46-5"></span>**Paramétrer la fonction SOS**

Avant d'utiliser la fonction SOS, vous devez définir les paramètres de l'application :

- **Bouton SOS** : permet d'activer ou de désactiver le déclenchement de la fonction SOS par le menu du bouton Marche/arrêt.
- **Déclencher une alarme** : permet d'activer l'émission d'une alerte sonore puissante.
- **Alerte lumineuse** : permet d'utiliser la LED du SmartVision3 comme signal SOS.
- **Liste des numéros** : permet de définir les numéros des personnes que vous souhaitez contacter par téléphone ou par SMS en cas d'urgence.
- **Appel actif** : permet d'activer les appels téléphoniques vers vos numéros d'urgence. Les personnes seront contactées une à une dans l'ordre défini dans la « Liste des numéros » jusqu'à l'acceptation de l'appel.
	- o **Délai de décrochage** : permet de modifier le délai d'attente d'une réponse avant de passer à la personne suivante de la liste (par défaut 30 secondes).
	- **Envoi de SMS** : permet de programmer l'envoi des SMS vers vos numéros d'urgence.
		- o **Envoi des coordonnées** : permet de préciser votre position géographique dans le message, si celle-ci est disponible, au moment de l'appel d'urgence.
		- o **Message texte** : permet de personnaliser le message à envoyer à vos numéros d'urgence.

#### <span id="page-47-0"></span>**Téléphone**

#### <span id="page-47-1"></span>**Introduction**

L'application téléphone permet de lancer des appels et consulter l'historique des appels.

#### <span id="page-47-2"></span>**Décrocher un appel**

Lorsque le téléphone sonne, appuyez sur la touche OK pour répondre à l'appel.

Bon à savoir : Grâce à l'accessibilité KAPSYS, vous pouvez également décrocher un appel avec n'importe quelle touche du clavier numérique (touche 0 à 9).

Bon à savoir : Un appui court sur une des touches de volume permet de couper la sonnerie du téléphone afin d'entendre le nom et le numéro de l'appelant.

#### <span id="page-47-3"></span>**Raccrocher un appel**

Pour arrêter la communication, appuyez sur la touche Effacer.

Bon à savoir : vous pouvez également raccrocher un appel en effectuant un appui court sur le bouton « Marche/Arrêt » (option de l'accessibilité).

#### <span id="page-47-4"></span>**Rejeter un appel**

Pour refuser un appel, appuyez sur la touche Effacer lorsque le téléphone sonne.

#### <span id="page-47-5"></span>**Passer un appel**

Les options d'appels suivantes sont disponibles depuis l'écran principal de l'application :

 **Contacts :** permet d'accéder à votre répertoire téléphonique. Utilisez les flèches de navigation pour parcourir la liste de vos contacts et sélectionner la personne que vous souhaitez appeler. Validez l'ouverture du contact en appuyant sur la touche OK puis sélectionnez « Appel » et validez avec la touche OK pour lancer l'appel

Bon à savoir : Vous pouvez utiliser les touches du clavier physique dans la liste des contacts pour chercher le nom d'un contact.

- **Favoris** : permet d'accéder rapidement aux contacts que vous avez paramétrés en tant que Favoris. Pour paramétrer un contact en favoris, sélectionnez-le dans la liste de vos contacts et ouvrez sa fiche. Sélectionnez ensuite « Ajouter aux Favoris » et valider avec la touche OK.
- **Historique** : permet de consulter l'ensemble des appels émis et recus. Ces appels sont listés par ordre du plus récent au plus ancien. Sélectionnez un contact ou un numéro dans la liste et appuyez sur la touche OK pour développer l'historique. Utilisez ensuite les flèches de navigation pour accéder aux options suivantes : appeler, créer un contact, ajouter à un contact, envoyer un message, Bloquer le numéro, informations sur l'appel. Vous pouvez également sélectionner un contact ou un numéro dans la liste et faire un appui long sur

touche OK pour accéder aux options supplémentaires suivantes : copier le numéro, bloquer le numéro, supprimer.

Bon à savoir : vous pouvez supprimez l'historique des appels via l'élément « Plus d'options » en haut de l'écran. Il est également possible de supprimer unitairement un appel en le sélectionnant et en effectuant un appui court sur la touche « Effacer ».

- **Composer un numéro :** permet de saisir le numéro de téléphone chiffre par chiffre. Validez la saisie et lancez l'appel en appuyant sur la touche OK.
- **Messagerie** : permet d'accéder rapidement à votre service de messagerie vocale visuelle.

Attention : cette option qui permet d'écouter les messages de votre répondeur sans devoir composer le numéro n'est pas disponible chez tous les opérateurs. Vous pouvez cependant configurer la messagerie standard via les réglages d'appels. La messagerie vocale peut également être configurée en accès rapide sur la touche « 1 ».

- **Paramètres** : permet d'accéder aux paramètres de l'application téléphone :
	- o **Options d'affichage** : permet de modifier le tri et l'ordre d'affichage des contacts
	- o **Son et Vibreur** : permet d'accéder au paramètre « Son » de l'application Paramètres du SmartVision3.
	- o **Réponses rapides** : permet de modifier le texte des 4 réponses rapides par défaut.
	- o **Comptes téléphoniques** : permet d'accéder aux réglages de votre carte SIM.
	- o **Numéros bloqués** : permet d'accéder aux paramètres et aux numéros que vous avez bloqué via l'historique des appels ou l'application Contacts de Google.
	- o **Messagerie vocale** : permet d'accéder aux paramètres de votre messagerie.
	- o **Accessibilité** : permet d'accéder aux paramètres d'accessibilité lors des communications téléphoniques (Mode TTY et Assistance Auditive).

### <span id="page-48-0"></span>**Options en cours d'appels**

Pendant un appel, les options suivantes sont disponibles :

- **Couper Micro** : permet de couper le micro du SmartVision3 afin que votre correspondant ne puisse pas vous entendre.
- **Haut-parleur** : permet de basculer le son de la communication dans le haut-parleur principale du SmartVision3 (Mode main libre).

Bon à savoir : Pendant un appel, un appui court sur le bouton de commande vocale permet de basculer le SmartVision3 en mode main libre.

- **Autre appel** : permet de mettre en pause l'interlocuteur et de passer un autre appel. Vous pouvez ensuite fusionner les deux appels ou les permuter.
- **En attente** : permet de mettre en attente votre correspondant. Appuyez à nouveau sur ce bouton pour reprendre la communication.

### <span id="page-48-1"></span>**YouTube**

L'application YouTube est une application standard de Google qui vous permet de consulter des vidéos sur votre SmartVision3. Veuillez-vous référer au manuel utilisateur de Google ci-après pour connaitre son fonctionnement complet : [Lien YouTube Google](https://support.google.com/youtube)

## <span id="page-48-2"></span>**YouTube Music**

L'application YouTube Music est une application standard de Google qui vous permet d'écouter de la musique sur SmartVision3. Veuillez-vous référer au manuel utilisateur de Google ci-après pour connaitre son fonctionnement complet : [Lien YouTube Music Google](https://support.google.com/youtubemusic/)

## <span id="page-48-3"></span>**Spécifications techniques**

• Androïd 11

## **Design**

- Dimensions: 159 x 68 x 10,4mm
- Poids : 160g
- Écran tactile : 3,5"
- Résolution : 640 x 960 Pixels

## **Matériel**

- Processeur : Octo-core : 4 x A53 @2.0GHz + 4 x A53 @1.5GHz
- Mémoire interne : RAM 4Go, Flash 64Go
- Mémoire externe : jusqu'à 128Go
- Connectivités cellulaires :
	- o 4G LTE
	- $O = 3G + 3G$
	- $\circ$  2G
- Connectivités sans fil :
	- o Bluetooth : 4.2 BLE
	- o Wi-Fi : 2.4GHz/5GHz, 802.11 a/b/g/n/ac
- Récepteurs satellite : GPS / GALILEO / GLONASS
- Autres capteurs : accéléromètre, détecteurs de proximité et de lumière, boussole numérique, NFC
- Carte SIM : Double SIM Nano ou carte SIM Nano + carte SD
- Connecteurs : Jack audio 3.5 mm, USB type C (OTG)
- Charge rapide : 5v/1.5A
- Charge sans fil : 5W
- Consommation et Autonomie :
	- o Autonomie (veille) : 150h
	- o Autonomie en communication (voix) : 12h
	- o Autonomie en vidéo (streaming) : 8h
- Débit d'absorption spécifique (DAS) :
	- o Tête : 0.498 W/Kg
	- $\circ$  Corps : 0.765 W/Ka
	- $\circ$  Membres : 1.485 W/Kg

## **Appareil photos**

- Double caméra arrière : 16MP + 2MP
- Caméra avant : 5MP

# <span id="page-49-0"></span>**FAQ**

## <span id="page-49-1"></span>**Faut-il payer pour avoir les mises à jour logicielles ?**

Non, toutes les mises à jour du SmartVision3 sont gratuites.

# <span id="page-49-2"></span>**Comment suis-je prévenu d'une mise à jour disponible ?**

SmartVision3 vérifie régulièrement la disponibilité des mises à jour et vous en êtes informés automatiquement via le volet des notifications. À tout moment, vous pouvez vérifier la disponibilité d'une mise à jour depuis Paramètres, A propos du téléphone, Mises à jour du système.

# <span id="page-49-3"></span>**Je n'arrive pas à télécharger la mise à jour ?**

Vérifiez que votre SmartVision3 dispose bien d'une connexion Internet afin de pouvoir télécharger la mise à jour. Il est conseillé d'utiliser une connexion Wi-Fi pour effectuer les mises à jour afin d'optimiser le temps de téléchargement. Si une erreur survient pendant le téléchargement, veuillez annuler la mise à jour puis la relancer depuis Paramètres, A propos du téléphone, Mises à jour du système. Si vous avez ajouté une carte mémoire dans le SmartVision3. Veuillez la retirer avant

d'effectuer la mise à jour système. Nous vous suggérons de vous faire assister d'une personne voyante pour retirer la carte SD.

#### <span id="page-50-0"></span>**Comment puis-je acquérir l'application Kapten et Livre audio sur mon SmartVision3 Initium ?**

Par défaut, SmartVision3 Initium est livré avec les applications Kapten et Livre Audio en version d'essai 15 jours. L'activation de la version d'essai se lance au premier démarrage de l'application (attention une connexion internet est requise pour lancer l'application durant la période d'essai). Une fois la période d'essai expirée, l'application n'est plus fonctionnelle. Vous pouvez par la suite contacter votre revendeur pour acheter l'une ou l'ensemble de ces applications en version permanente.

## <span id="page-50-1"></span>**Mon téléphone se met en veille trop fréquemment, puis-je modifier le délai ?**

Oui, vous avez le choix entre 7 délais différents. Lorsque vous démarrer SmartVision3 pour la première fois, c'est le délai "1 minutes" qui est sélectionné. Le délai est modifiable depuis l'application Paramètres. Sélectionnez ensuite « Écran », « Paramètres avancés », « Délai de mise en veille de l'écran » et cochez le délai souhaité parmi 15 s, 30 s, 1 mn, 2 mn, 5 mn, 10 mn ou 30 mn.

#### <span id="page-50-2"></span>**Comment puis-je obtenir les informations de l'état de la batterie, réseau wifi, date et l'heure et les messages reçus ?**

Pour connaitre l'état du téléphone, appuyez simultanément sur la touche dièse et la touche 1. Vous pouvez également vocaliser automatiquement ces informations lorsque vous déverrouillez le SmartVision3. Par défaut, le niveau de batterie est vocalisé à chaque sortie du mode veille. Pour ajouter d'autres informations, ouvrez les « Paramètres Accessibilité Kapsys ». Sélectionnez ensuite dans la liste l'élément « Annonces au réveil ». Cocher les informations que vous souhaitez vocaliser lorsque vous déverrouillez le SmartVision3 parmi la liste suivante : Date actuelle, Niveau de batterie, Etat du réseau, Appels manqués, Nouveaux messages, Nouvelles mise à jour.

### <span id="page-50-3"></span>**Je n'arrive pas à saisir du texte avec le clavier du SmartVision3 ?**

Dans certain cas, les applications issues du PlayStore peuvent ne pas être compatibles avec l'utilisation d'un clavier physique. Dans ce cas, l'utilisation du clavier virtuel Android est à privilégier. Pour afficher le clavier virtuel, sélectionnez la zone de modification et faites un appui long sur la touche « OK ». Utilisez le raccourci Étoile 8 pour passer au clavier virtuel Android. Le clavier virtuel s'affiche sur la moitié inférieure de l'écran. Maintenez ensuite votre doigt sur l'écran pour parcourir les lettres du clavier virtuel. Relâcher votre doigt sur le caractère souhaité pour valider la saisie.

### <span id="page-50-4"></span>**Puis-je désactiver complètement l'écran tactile ?**

Oui, ouvrez les « Paramètres Accessibilité Kapsys ». Cochez ensuite dans la liste l'élément « Désactiver l'écran tactile ».

## <span id="page-50-5"></span>**Comment augmenter la taille d'affichage des informations affichées à l'écran ?**

Vous pouvez augmenter la taille de la police et de l'affichage via Paramètres > Accessibilité. Vous pouvez également utiliser la fonction MagniText via le raccourcis clavier touche dièse + touche 6, qui permet d'afficher en gros sur l'écran sur une ligne, la dernière information vocalisée par le SmartVision3. Passez le SmartVision3 en mode paysage pour afficher le texte sur tout l'écran.

### <span id="page-50-6"></span>**La commande vocale fonctionne-t-elle sans connexion Internet ?**

Non, une connexion internet est requise pour utiliser la commande vocale.

#### <span id="page-50-7"></span>**Comment transférer des fichiers (musique, textes…) dans mon SmartVision3 via mon ordinateur ?**

Connectez votre SmartVision3 à votre ordinateur via le câble USB. SmartVision3 sera reconnu comme un espace de stockage externe et vous pourrez transférer librement vos fichiers. Si vous possédez un mac, vous devrez alors télécharger un logiciel de compatibilité des appareils Androïd de type « Android File Transfer »

Une fois le SmartVision3 reconnu par votre ordinateur, vous pouvez copier les fichiers concernés depuis votre ordinateur vers la mémoire de votre téléphone dans le dossier de votre choix :

- **Books** ou **Download** : pour les livres audio, les fichiers PDF, Word, Txt et html.
- **Music** : pour vos MP3
- **DCIM** : pour les photos ou les vidéos,
- **Alarms** : pour ajouter une sonnerie d'alarme
- **Ringtones** : pour ajouter une sonnerie de téléphone
- **Notifications** : pour ajouter un son de notification

## <span id="page-51-0"></span>**Est-il possible d'augmenter la mémoire de mon SmartVision3 ?**

Oui, vous pouvez étendre la mémoire de votre SmartVision3 en insérant une carte Micro SD jusqu'à 128 Go.

### <span id="page-51-1"></span>**Peut-on connecter une oreillette Bluetooth au SmartVision3 ?**

Oui, il est possible d'appairer une oreillette Bluetooth avec SmartVision3 pour passer et recevoir des appels.

Attention : si vous désirez également écouter la musique, la radio ou bien entendre la synthèse vocale du SmartVision3, vous devez posséder une oreillette Bluetooth de type « A2DP » (profil de distribution audio avancée).

## <span id="page-51-2"></span>**En cas de problème**

### <span id="page-51-3"></span>**Introduction**

Avant de contacter le service clients, nous vous conseillons de lire les recommandations suivantes :

- Pour optimiser les performances du téléphone, il est conseillé d'éteindre celui-ci de temps à autre.
- Pour un fonctionnement optimal, il est conseillé de recharger complètement la batterie et d'effectuer quelques vérifications.

### <span id="page-51-4"></span>**Mon téléphone ne s'allume pas / j'ai un écran noir :**

- Appuyez sur la touche « Marche / Arrêt » jusqu'à l'allumage de l'écran.
- Vérifiez la charge de votre batterie.
- Utilisez un autre câble USB ou un autre chargeur.

### <span id="page-51-5"></span>**Mon téléphone s'éteint tout seul :**

- Appuyez sur la touche « Marche / Arrêt » pour réveiller le téléphone.
- Vérifiez la charge de votre batterie.

### <span id="page-51-6"></span>**Mon téléphone chauffe en charge :**

- Déconnectez le chargeur de l'appareil et fermez les applications en cours d'utilisation. Attendez que l'appareil refroidisse, puis remettez-le en charge.
- Si la partie inférieure de l'appareil est anormalement chaude, cela peut signifier que le câble USB est endommagé. Remplacez le câble USB endommagé par un câble neuf agréé par KAPSYS.
- Lorsque vous utilisez une station de chargement sans fil, ne placez pas de corps étrangers, comme des objets métalliques, des aimants et des cartes à bande magnétique, entre l'appareil et la station de chargement sans fil.

### <span id="page-51-7"></span>**Mon téléphone chauffe en cours d'utilisation :**

Si vous utilisez des fonctions ou des applications nécessitant davantage d'énergie, ou si vous les utilisez pendant une durée prolongée, il est possible que votre appareil chauffe de manière temporaire, en raison d'une augmentation de la consommation de la batterie. Fermez les applications en cours de fonctionnement et arrêtez d'utiliser l'appareil pendant un moment.

- Vérifiez que l'appareil a été mis à jour avec le logiciel le plus récent.
- Des conflits entre des applications fonctionnant en arrière-plan peuvent entraîner une surchauffe de l'appareil. Redémarrez l'appareil.
- Désactivez les fonctions Wi-Fi, GPS et Bluetooth si vous ne les utilisez pas.
- Fermez les applications qui augmentent la consommation de la batterie ou qui fonctionnent en arrière-plan, si vous ne les utilisez pas.
- Supprimez les fichiers inutiles ou les applications non utilisées.
- Réduisez la luminosité de l'écran.
- Si l'appareil surchauffe ou semble chaud pendant une période prolongée, cessez de l'utiliser pendant un moment. Si l'appareil continue de chauffer, contactez votre revendeur.

### <span id="page-52-0"></span>**Mon téléphone a une faible autonomie :**

- Vérifiez que vous avez respecté le temps de charge complet (2 heures minimum).
- Désactivez les fonctions Wifi, Bluetooth et Localisation si vous n'en n'avez pas l'utilité.
- Fermer les applications qui tournent en tâche de fond.
- Limiter les applications qui sollicitent beaucoup la batterie.
- Désinstaller les applications dont vous ne vous servez pas.
- Supprimer les comptes de messagerie non utilisés.
- Désactiver les paramètres de son et de vibration du clavier et des notifications.
- Diminuer la luminosité de l'écran.
- Vérifiez que votre téléphone est bien à jour.
- Vérifiez que vos applications sont bien à jour.
- Redémarrez votre téléphone.

### <span id="page-52-1"></span>**La charge de mon téléphone ne s'effectue pas correctement :**

- Vérifiez que la charge s'effectue dans des conditions normales (5°C, 35°C).
- Vérifiez que vous utilisez bien le chargeur et la batterie fournis par KAPSYS.
- Vérifiez la compatibilité des prises de courant à l'étranger.

### <span id="page-52-2"></span>**Mon téléphone n'est pas connecté à un réseau :**

- Essayez de voir si votre téléphone capte dans un autre endroit.
- Vérifiez la couverture du réseau auprès de votre opérateur.
- Vérifier que le mode avion est désactivé.
- Vérifiez la validité de votre carte SIM auprès de votre opérateur.
- Essayez plus tard, le réseau est peut-être surchargé.
- Enlevez et réinstallez la carte SIM.
- Essayez avec une autre carte SIM.
- Redémarrez votre téléphone.

#### <span id="page-52-3"></span>**Erreur de la carte SIM / Aucune fonction téléphonique n'est accessible :**

- Vérifiez que la carte SIM est insérée correctement.
- Vérifiez que la puce de votre carte SIM n'est pas endommagée ou rayée.
- Essayez avec une autre carte SIM.
- Redémarrez votre téléphone.

### <span id="page-52-4"></span>**Impossible d'émettre ou de recevoir un appel :**

- Vérifiez que vous avez composé un numéro valide.
- Pour les appels internationaux, vérifiez les codes pays/zones.
- Vérifiez que votre téléphone est connecté à un réseau, que celui-ci n'est pas surchargé ou indisponible.
- Depuis l'étranger, vérifiez auprès de votre opérateur que vous avez souscrit aux services d'appel à l'étranger.
- Vérifier que le mode avion est désactivé.
- Redémarrez votre téléphone.

#### <span id="page-53-0"></span>**Je ne peux pas accéder à ma messagerie vocale**

- Vérifiez que le numéro de la messagerie vocale de votre opérateur est bien enregistré.
- Essayez plus tard si le réseau est occupé.

#### <span id="page-53-1"></span>**SmartVision3 me demande un code au démarrage du téléphone**

- Mot de passe : lorsque la fonction de verrouillage est activée, vous devez saisir le mot de passe que vous avez défini pour l'appareil.
- Code PIN : lorsque vous utilisez l'appareil pour la première fois ou lorsque vous avez activé le verrouillage de votre appareil par code PIN, vous devez saisir le code PIN fourni avec la carte SIM.
- Code PUK : si vous saisissez un code PIN incorrect à plusieurs reprises, la carte SIM est bloquée. Vous devez alors saisir le code PUK fourni par votre opérateur.
- Code PIN2 : lorsque vous accédez à un menu nécessitant le code PIN2, vous devez saisir le code PIN2 fourni avec la carte SIM. Pour en savoir plus, contactez votre opérateur.

### <span id="page-53-2"></span>**J'ai modifié les paramètres Talkback et mon téléphone ne répond plus correctement.**

En cas de déréglage de l'accessibilité, vous pouvez effectuer un reset des paramètres de Talkback. Pour ce faire, composez sur le clavier physique directement depuis l'écran d'accueil le code suivant : **\*#111#**

### <span id="page-53-3"></span>**Mon téléphone ne fonctionne plus correctement, comment le réinitialiser ?**

La réinitialisation du téléphone efface toutes les données personnelles et restaure les paramètres d'usine. Cela permet de retrouver le fonctionnement initial du téléphone en cas de déréglage de l'appareil.

Avant de rétablir les paramètres par défaut de votre appareil, n'oubliez pas d'effectuer une sauvegarde de toutes les données importantes qui y sont stockées. Vous pouvez utiliser votre compte Google pour effectuer la sauvegarde de vos données importantes. Voici le chemin depuis l'écran d'accueil : Applications > Paramètres > Système > Sauvegarde > Sauvegarder maintenant.

Une fois la sauvegarde effectuée, composez sur le clavier physique directement depuis l'écran d'accueil le code suivant : **\*#333#**

Cette action effacera toutes les données de la mémoire de stockage internet de votre téléphone, y compris :

- Votre compte Google
- Les données et paramètres du système et des applications.
- Les applications téléchargées
- La musique
- Les photos
- Les autres données utilisateur.

## <span id="page-53-4"></span>**Mentions légales et garantie**

### <span id="page-53-5"></span>**Précautions d'emploi et avertissements**

- Manipulez votre téléphone et ses accessoires avec soin, ne les faites pas tomber et ne les soumettez pas à des chocs importants.
- Ne démontez pas le produit car cela entraînerait l'annulation de la garantie et risquerait de causer des dommages susceptibles de le rendre inutilisable.
- Nettoyez le produit uniquement avec un chiffon doux, propre et sec. Ne pas utiliser de produits chimiques, de détergents ou d'abrasifs, risquant d'endommager l'appareil.
- Ce produit n'est pas étanche, protégez-le de l'humidité et des projections de liquide
- N'entreposez pas votre appareil dans des endroits extrêmement chauds ou froids. Température de stockage : -20°C (-4°F) à +45°C (113°F),
- N'exposez pas votre appareil aux rayons directs du soleil pendant une durée prolongée. Températures d'utilisation : -5°C (23°F) à +40°C (104°F)
- Ne chargez pas votre produit à des températures inférieures à 5°C (41°F) et supérieures à 35°C (95°F).
- N'utilisez pas votre produit près de champs magnétiques.
- N'utilisez pas votre produit si l'écran est brisé ou fissuré, afin d'éviter tout risque de blessure ou coupure.
- N'utilisez pas votre produit dans les zones à atmosphère explosive.
- Lors d'une utilisation prolongée de votre produit, celui-ci peut être amené à chauffer. Si l'appareil surchauffe et atteint une certaine température, les fonctions et les performances risquent d'être limitées ou l'appareil risque de s'éteindre automatiquement pour refroidir.
- Veillez à ne pas exposer l'objectif de l'appareil photo à une source de lumière intense, telle que les rayons directs du soleil. Si l'objectif est exposé à une source de lumière intense, telle que les rayons directs du soleil ou un faisceau lumineux, le capteur d'image de l'appareil photo peut être endommagé. Les dommages sur le capteur d'image peuvent entraîner la présence de points et de tâches sur les photos.
- Si de la poussière ou des corps étrangers pénètrent dans le microphone, le haut-parleur ou le récepteur, le son de l'appareil peut devenir inaudible ou certaines fonctions peuvent ne pas fonctionner. Si vous essayez de retirer la poussière ou les corps étrangers avec un objet pointu, vous risqueriez d'endommager l'appareil et d'affecter son apparence.
- Des problèmes de connectivité et de déchargement de la batterie peuvent survenir dans les situations suivantes :
	- o Si vous fixez des autocollants métalliques sur la zone de l'antenne de l'appareil
	- o Si vous installez sur l'appareil une coque composée de matériaux métalliques
	- o Si vous recouvrez la zone de l'antenne de l'appareil avec vos mains ou avec tout autre objet lors de l'utilisation de certaines fonctions, comme les appels ou la connexion de données
- Pour une performance optimale, éteignez de temps en temps l'appareil.
- L'utilisation d'une protection d'écran agréée KAPSYS est recommandée. Les protections d'écran non agréées peuvent provoquer un dysfonctionnement des capteurs.
- N'utilisez ni câble dénudé, ni câble abîmé, et n'utilisez pas un chargeur endommagé ou défectueux.

### <span id="page-54-0"></span>**Santé et sécurité**

- Tenez votre produit hors de portée des enfants en bas âge.
- Protégez votre audition : limitez la durée d'utilisation à volume élevé des écouteurs ou du haut-parleur.
- Si vous portez un implant médical ou si vous côtoyez quelqu'un qui en est muni, et si vous avez des questions concernant l'utilisation de votre appareil sans fil, consultez votre médecin ou le fabricant du stimulateur cardiaque.
- N'utiliser pas votre produit dans les établissements de soins de santé et demandez la permission au personnel agréé avant d'utiliser le téléphone près de matériel médical.

 Les équipements de transmission par fréquences radioélectriques, peuvent interférer avec le bon fonctionnement des appareils médicaux insuffisamment protégés.

## <span id="page-55-0"></span>**Garantie**

En cas de panne, veuillez contacter votre revendeur.

Votre garantie n'est valable que dans le cadre d'une utilisation normale de l'appareil. Tous les dommages causés par l'utilisateur ou l'une des conditions suivantes ne sont pas couverts par la garantie :

- La période de garantie a expiré
- L'usure normale du produit comme le boîtier, le clavier, l'écran d'affichage, l'antenne et les autres accessoires)
- Les dommages résultant d'une mauvaise utilisation, de la présence d'humidité ou de liquides, de la proximité ou de l'exposition à une source de chaleur.
- L'appareil fissuré ou brisé ou présentant des traces de chocs visibles.
- La réduction de la capacité de recharge et de stockage de la batterie. Pendant la période de garantie, seule une diminution mineure de sa capacité devrait se produire. Passé ce délai toute diminution de sa capacité ou perte de fonction est considérée comme causée par une usure courante.
- Le non-respect des précautions d'emploi, les accidents, la négligence, l'usage abusif ou l'utilisation non conforme aux instructions livrées avec l'appareil ou un usage commercial du produit.
- L'usage d'accessoires ou connecteurs non recommandés par KAPSYS.
- Les dommages occasionnés par des réparations ou des tentatives de réparations effectuées par des personnes non autorisées par KAPSYS.
- Les dommages causés par un cas de force majeure tels que les inondations, les incendies, les tremblements de terre et la foudre.
- Les pannes ou dysfonctionnements causés par Internet ou les fournisseurs de services sans fil (opérateurs) ne sont pas couverts par la garantie. Dans ce cas, le fournisseur de services devra être contacté directement pour obtenir de l'aide.

Dans certains cas de panne hors garantie, une réparation peut être mise en œuvre à vos frais. En cas de panne, veuillez contacter votre revendeur.

Il est recommandé d'effectuer une ou plusieurs sauvegardes des données enregistrées dans votre produit. KAPSYS ne peut être tenu responsable de la perte de ces données en raison d'un dysfonctionnement, d'une réparation ou d'un remplacement du produit.

### <span id="page-55-1"></span>**Informations relatives au débit d'absorption spécifique**

Votre SmartVision3 est un émetteur-récepteur. Il a été conçu afin de respecter les limites fixées par les recommandations de l'Union Européenne en matière d'exposition aux fréquences radioélectriques.

Les recommandations en matière d'exposition applicables aux appareils mobiles sont fondées sur une unité de mesure appelée le débit d'absorption spécifique ou DAS.

La valeur la plus élevée pour l'utilisation de cet appareil est la suivante :

- Tête : 0.498 W/Kg (sur un tissu cellulaire de 10 grammes)
- Corps : 0.765 W/Kg (sur un tissu cellulaire de 10 grammes)
- Membre : 1.485 W/Kg (sur un tissu cellulaire de 10 grammes)

La limite DAS définie dans les recommandations de l'ICNIRP est de 2,0 watts/kilogramme (W/kg) en moyenne pour la tête et le corps sur un tissu cellulaire de 10 grammes.

Lors des tests visant à déterminer le DAS, l'appareil est utilisé dans des positions de fonctionnements standard et fonctionne à son niveau de puissance certifié le plus élevé dans toutes les bandes de fréquences testées. Le niveau de DAS réel d'un appareil en cours d'utilisation peut être inférieur à la valeur maximale car l'appareil est conçu pour utiliser

uniquement la puissance nécessaire pour atteindre le réseau. Cette valeur change en fonction d'un certain nombre de facteurs tels que la distance par rapport à une station de base du réseau. Dans le cadre d'une utilisation du produit tenue à la main et non-portée à l'oreille, ou portée près du corps, il est recommandé de maintenir une distance de séparation entre le corps et le dos du produit supérieur à 1,5 cm.

L'utilisation d'accessoires peut modifier les valeurs DAS. Les valeurs DAS peuvent varier selon les normes de test et de présentation des informations en vigueur dans les différents pays et selon la bande de réseau.

#### <span id="page-56-0"></span>**Restrictions dans la bande 5GHz**

Conformément à l'article 10 de la directive 2104/53/UE, la fonction WLAN de cet appareil est limitée à une utilisation en intérieur uniquement lorsqu'il fonctionne dans la plage de fréquences de 5,15 à 5,35 GHz dans les pays suivants : AT, BE, BG, CH, CY, CZ, DE, DK, EE, EL, ES, FI, FR, HR, HU, IE, IT, IS, LV, LI, LT, LU, LV, MT, NL, NO, PL, PT, RO, SI, SE, SK, UK.

#### <span id="page-56-1"></span>**Service clients**

Pour plus de renseignements, contactez le Service Clients de votre revendeur. Vous pouvez aussi contacter le Service Clients KAPSYS – 694, avenue du Docteur Maurice Donat, Parc Haute Technologie – Lot 8, 06250 MOUGINS SOPHIA ANTIPOLIS, France. Vous pouvez aussi consulter notre site internet : [www.KAPSYS.com.](http://www.kapsys.com/)

#### <span id="page-56-2"></span>**Marques commerciales**

Les noms de société et de produits mentionnés dans ce document et dans les manuels sont des marques de commerce, déposées ou non, appartenant à leur détenteur respectif. Les mots, marques et logos KAPSYS sont des marques déposées de KAPSYS SAS. Les mots, marques et logos Bluetooth sont des marques déposées de Bluetooth SIG Inc. Android, Google, Google Play, Chromecast intégré, YouTube et d'autres marques et logos sont des marques déposées de Google LLC.

Tous les noms de marques et de produits sont des marques commerciales ou des marques déposées de leurs sociétés respectives.